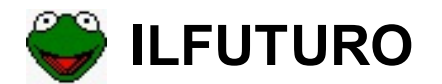

#### **Requisiti minimi:**

- **processore 166 mhz**
- **memoria ram 32 mb**
- **scheda video VGA**
- **Librerie Run-time Visual basic 6.0 ()**
- **Windows 98**
- **Risoluzione consigliata 1024x768**

Note tecniche:

Librerie necessarie per il funzionamento del programma:

- TABCTL32.ocx
- TABCTL32.oca
- TABCTL32.dep
- Comdlg32.ocx
- MSVBVM60.dll

Cronologia aggiornamenti:

# Nella versione ILFUTURO 18 / A-F (2 novembre 2005)

- 1. **L'archivio delle estrazioni è stato ampliato e parte dall'estrazione n.° 3861 del 06/01/1945. Tale data è stata scelta in quanto da allora in poi tutte le ruote hanno dato estrazioni regolari settimanali.**
- 2. **E' stata aggiunta la ruota NAZIONALE**
- 3. **E' stata aggiunta la sezione SPYSTAT per lo studio dei numeri spia**
- 4. **E' stato aggiunta la sezione Method Generator per l'analisi di algoritmi personalizzati**
- 5. **E' stata aggiunta la sezione relativa al metodo di MISSIONE IMPOSSIBILE**
- 6. **E' stata aggiunta la sezione relativa ai ritardi di una serie personalizzata**
- 7. **E' stata migliorata la sezione 'spia decine' introducendo l'analisi di serie variabili**
- 8. **E' stato aggiunto uno sviluppatore di sistemi ridotti e a capogioco**
- 9. **Le basi della statistica razionale sono state inglobate negli algoritmi di calcolo interni in modo completamente automatico**

# Nella versione ILFUTURO 18 / G-J (17 novembre 2005)

- 1. **Aggiunta la possibilità di impostare il concorso di partenza sia nella sezione 'Ritardi Serie' che nella sezione 'Ritardi 90 num'.**
- 2. **Nella sezione 'Ritardi Serie' aggiunta la possibilità di caricare delle serie personalizzate da file di testo.**
- 3. **Nella sezione method generator è stato aggiunta la ciclometrizzazione multipla da file di testo**
- 4. **E' stata aggiunta la sezione PREVISIONE SU TUTTE**

**Form iniziale di autenticazione. Inserire la KEY per l'accesso. E' possibile memorizzare la KEY spuntando la relativa checkbox per evitare di ribatterla al successivo riavvio.**

**N.B. La licenza KEY è diversa da PC a PC e cambia anche in seguito ad una formattazione del proprio PC. Per questo motivo nel caso si volesse reinstallare ILFUTURO su un altro PC oppure in seguito ad una formattazione, occorrerà contattare il fornitore del programma ed acquistare una NUOVA LICENZA KEY.**

Se avete masterizzato una copia di ILFUTURO su supporto CD-ROM e successivamente lo ricopiate sul vostro pc, prima di usarlo dovete andare nelle proprietà di tutti i files che fanno parte del programma ed eliminare il segno di spunta sulla voce "sola lettura". La proprietà di "sola lettura" viene automaticamente creata dopo la masterizzazione. Se non impostate i files su "archivio" il programma non potrà funzionare, vi apparirà un messaggio di errore e si chiuderà.

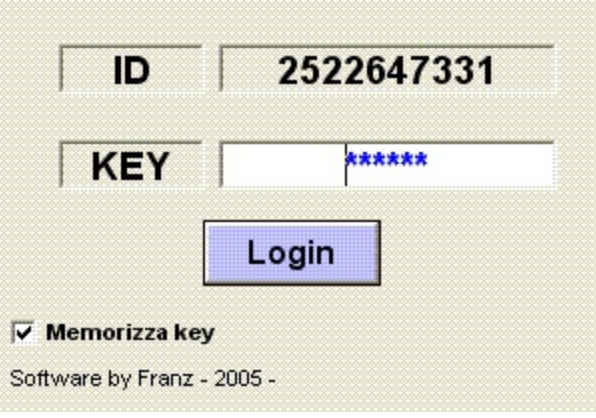

#### **Agganciare archivio estrazioni da file esterno tipo .txt**

In questa sezione vedremo come è possibile agganciare delle estrazioni da un file di archivio di estrazioni diverso da quello di ILFUTURO.

Se per esempio per un po' di tempo non abbiamo avuto la possibilità di aggiornare il nostro archivio estrazioni, inserendo manualmente e settimanalmente le estrazioni, possiamo ricorrere a questa utility.

Prima di tutto dobbiamo ricercare online un file di archivio di estrazioni in formato .txt (possibilmente) o magari in un formato che sia riconducibile a questo.

Esistono due procedure: una manuale ed una automatica

## **PROCEDURA MANUALE:**

Eliminare dal file appena ricercato tutte le estrazioni che già sono presenti sul nostro file di archivio estr.db e lasciare solo quelle che vogliamo aggiungere a IlFUTURO.

Supponiamo ad esempio che il nostro archivio di ILFUTURO sia aggiornato alla estrazione immediatamente precedente a quella del 26/06/2004.

Come prima cosa, dal file txt, lascio solo le estrazioni dal 26/06/04 in poi, cancellando tutte quelle precedenti. Mi accorgo che il 51, quello cerchiato di rosso, non fa parte dell'estrazione, ma in questo particolare archivio rappresenta il numero progressivo dell'estrazione, mentre il primo estratto sulla ruota di BARI è rappresentato dal numero 56 che si trova quindi in 3° posizione. La data, invece, si trova in 1° posizione in questo archivio esterno. Sono questi i dati che a noi interessano:

- Posizione della DATA del concorso
- Posizione del Primo numero estratto su BARI

Individuati questi due parametri procedo al salvataggio con nome di questo archivio temporaneo ad es. col nome Estrazaggancio.txt (Vedi figura sottostante).

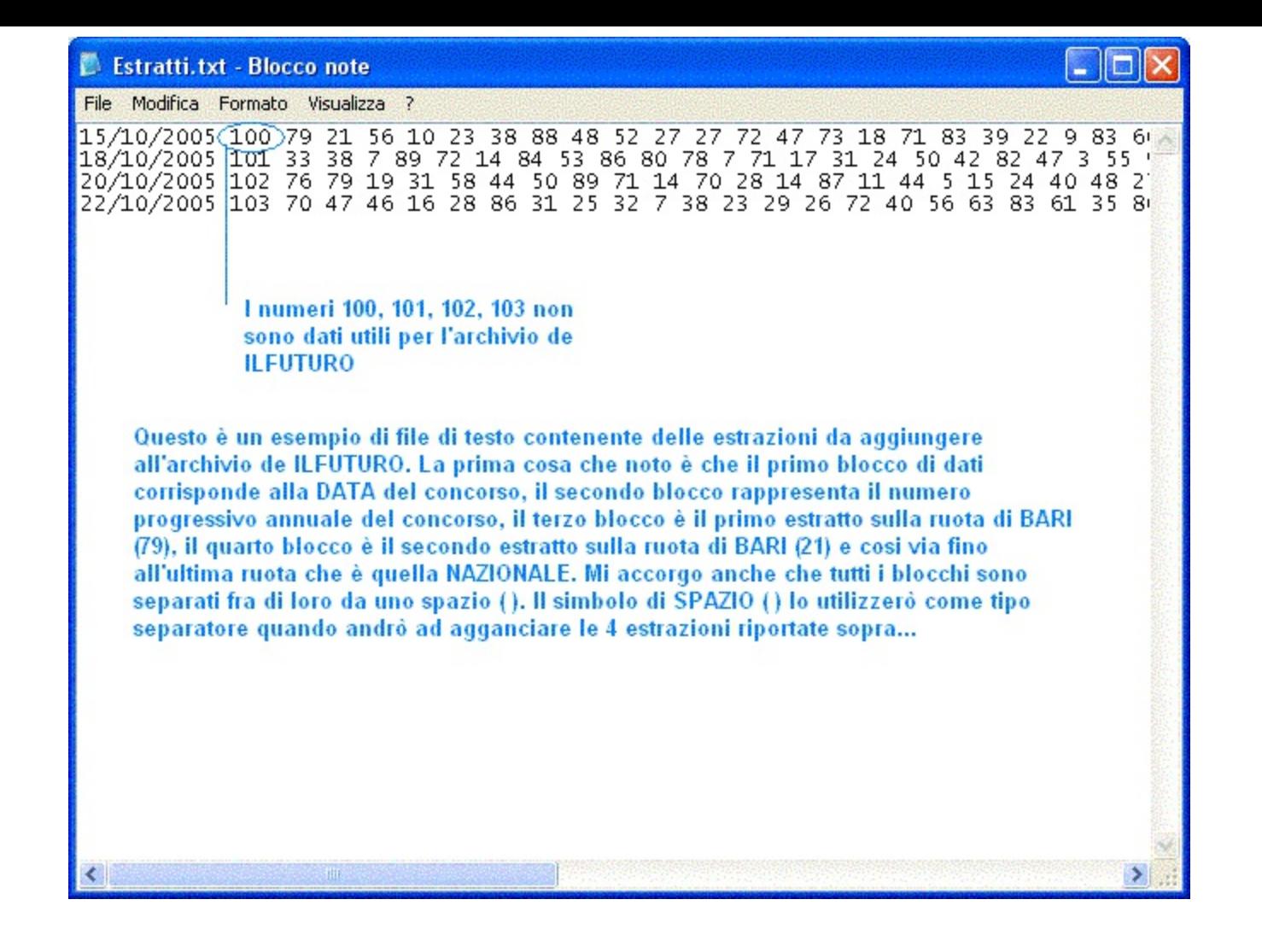

Una volta salvato il file clicco sulla voce **Apri file...** e seleziono il file appena creato Estrazaggancio.txt.

Ora siccome mi sono accorto che nel mio file i valori erano separati da uno spazio, lascio per default l'impostazione spazio cosi come in figura per il tipo di separatore. Se invece i dati fossero stati separati da un (.) o (;) dovevo scegliere il separatore adeguato.

Clicco su **TEST FILE1** e viene caricata la prima riga del nostro file. I singoli dati, separati da uno spazio, li vedo incolonnati. Se i dati non li vedo incolonnati significa che non ho scelto il separatore giusto o che il file di archivio non è possibile inserirlo in ILFUTURO.

Come avevo notato in precedenza il primo dato rappresenta la data del concorso ed il terzo dato rappresenta il primo numero estratto su BARI. A questo punto nelle apposite caselle *Posizione DATA* e *Pos.1° Estratto su BARI* vado ad inserire rispettivamente il valore 1 e 3.

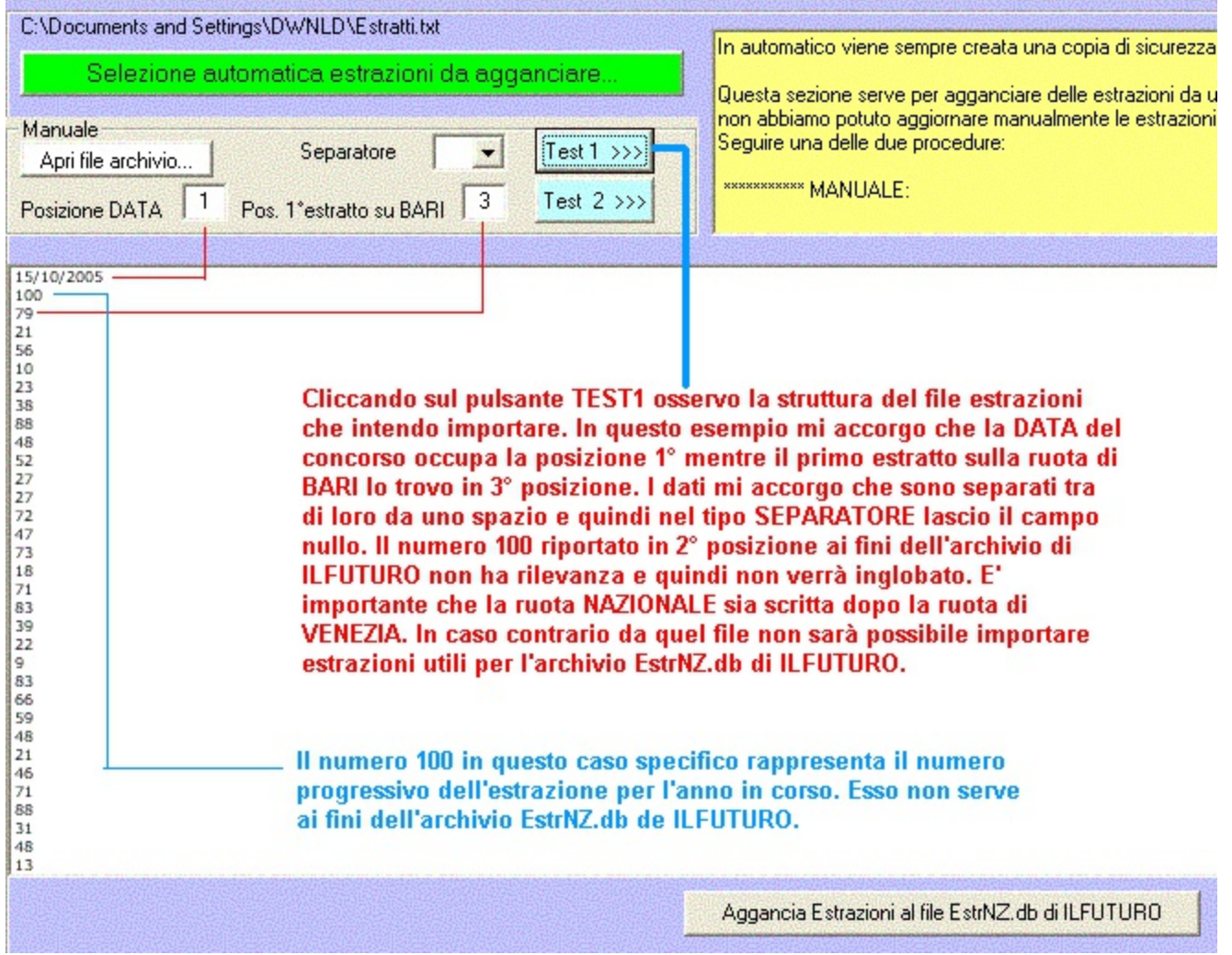

Una volta impostati i parametri clicco sul pulsante **TEST FILE2** e se i dati non sono compatibili con l'archivio di ILFUTURO dovrebbe apparire un msg come questo:

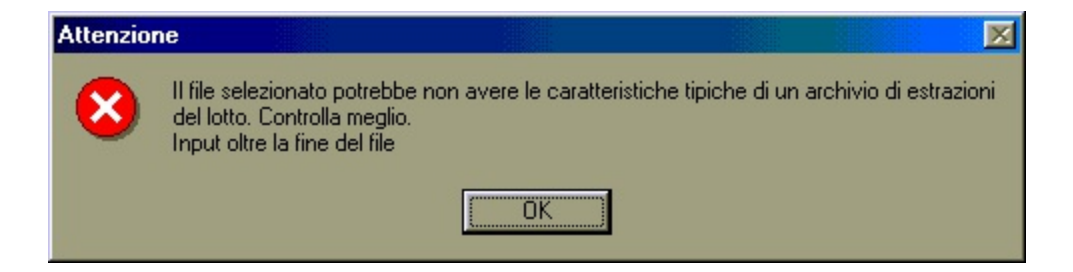

Se invece sono compatibili con ILFUTURO dovrei vedere un prospetto simile a quello in figura sotto. Da qui si evince che il primo blocco di dati (rosso) rappresentano le date dei concorsi e gli altri in blu rappresentano le ruote in successione ..Bari, cagliari, Firenze....Genova...ecc fino a Venezia. La ruota di Venezia o la NAZIONALE potrebbe non apparire. Quello dipende dalla risoluzione del proprio schermo.

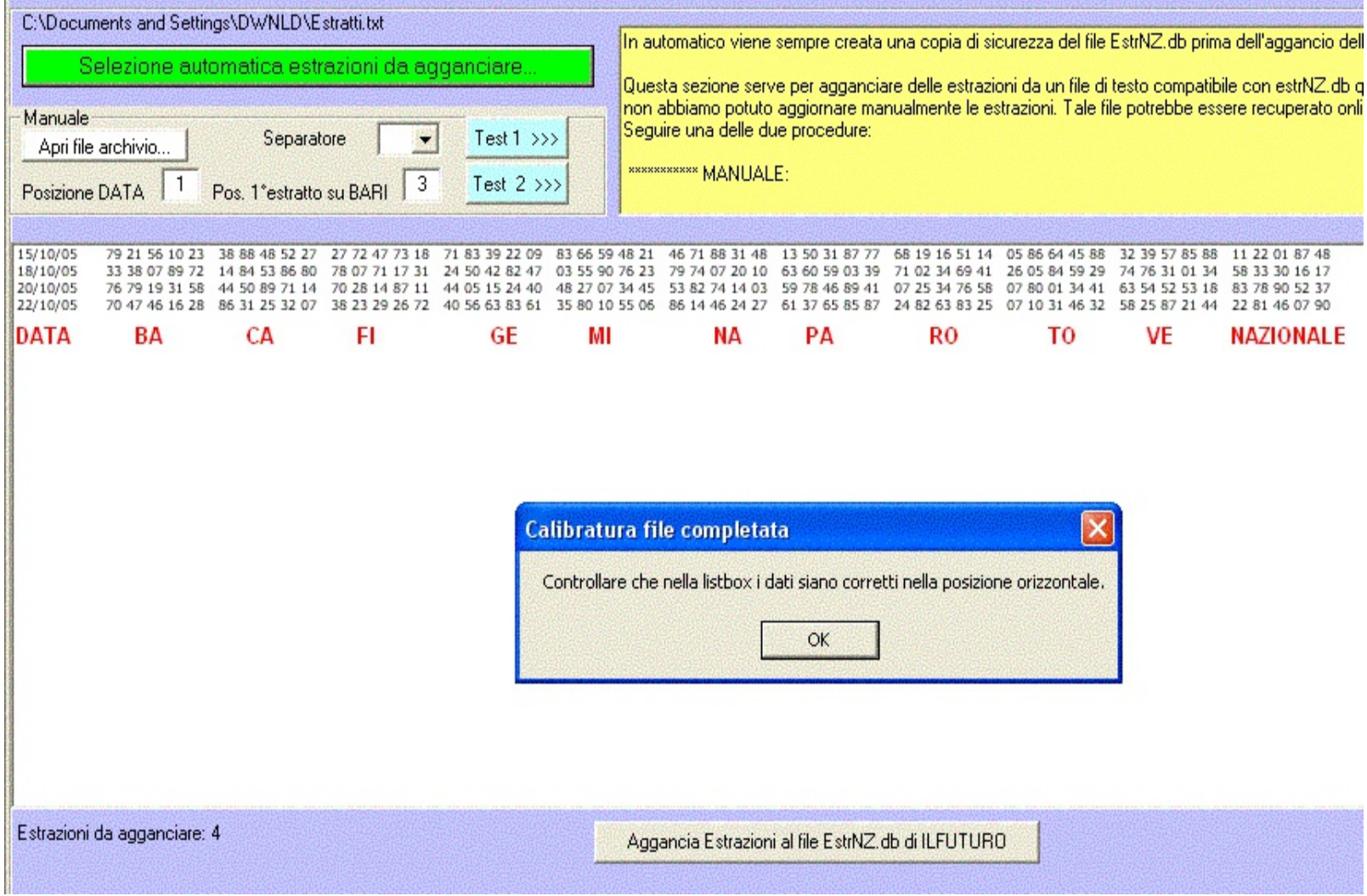

Se ci accorgiamo che i dati sono corretti, vuol dire che la calibratura del file è andata a buon fine e possiamo ora cliccare sul pulsante *Aggancia Estrazioni al file Estr.db di ILFUTURO.*

*Saranno aggiunte in questo caso 12 nuove estrazioni.*

Le estrazioni mancanti al nostro archivio sono state agganciate e possiamo controllarlo andando nella sezione Estrazioni per verificare l'avvenuto aggiornamento del nostro archivio.

## **PROCEDURA AUTOMATICA:**

Una volta che siamo certi dell'origine del file di testo dal quale preleviamo le estrazioni, in quanto è diventata un'operazione di routine, allora possiamo abbreviare la strada seguendo due semplicissimi passi:

1) Scaricate il file archivio estrazioni online

2) cliccate sul pulsante verde **"Selezione automatica estrazioni da agganciare..."**

3) Sfogliate e selezionate il vostro file appena scaricato contenente l'archivio aggiornato

4) Se la calibratura del file vi appare corretta cliccate sul pulsante **"Aggancia Estrazioni al fine EstrNZ.db di ILFUTURO"**

**N.B.** Con entrambe le procedure, al termine dell'operazione, viene sempre creata una copia di sicurezza dell'archivio estrazioni eseguita prima del tentativo di aggiornamento. Il file lo si trova nella stessa directory dove è presente l'eseguibile e si chiama **EstrNZold.db**. In tal modo, anche in caso di errore, sarà possibile ripristinare il vecchio archivio semplicemente rinominandolo in **EstrNZ.db** e sovrascrivendolo a quello errato.

#### **Inserimento nuova estrazione**

In questa sezione è possibile Inserire, Modificare, Cancellare le estrazioni presenti in archivio. Tutti i numeri devono essere scritti in doppia cifra. Ad esempio il 5 va scritto come 05. Spostandosi invece con la barra di scorrimento è possibile visualizzare l'archivio delle estrazioni in modo veloce sia usando le apposite frecce che trascinando il cursore col mouse nelle due direzioni possibili.

Cliccando sulla voce VISUALIZZA PROSPETTO si entra in un'altra sezione che permette di salvare su un file Htm il prospetto delle estrazioni. Successivamente sarà possibile stampare il prospetto con l'editor htm che ciascuno ha installato sul proprio pc. (Maggiori dettagli li trovi nella Sezione Visualizza [Prospetto\)](#page-9-0).

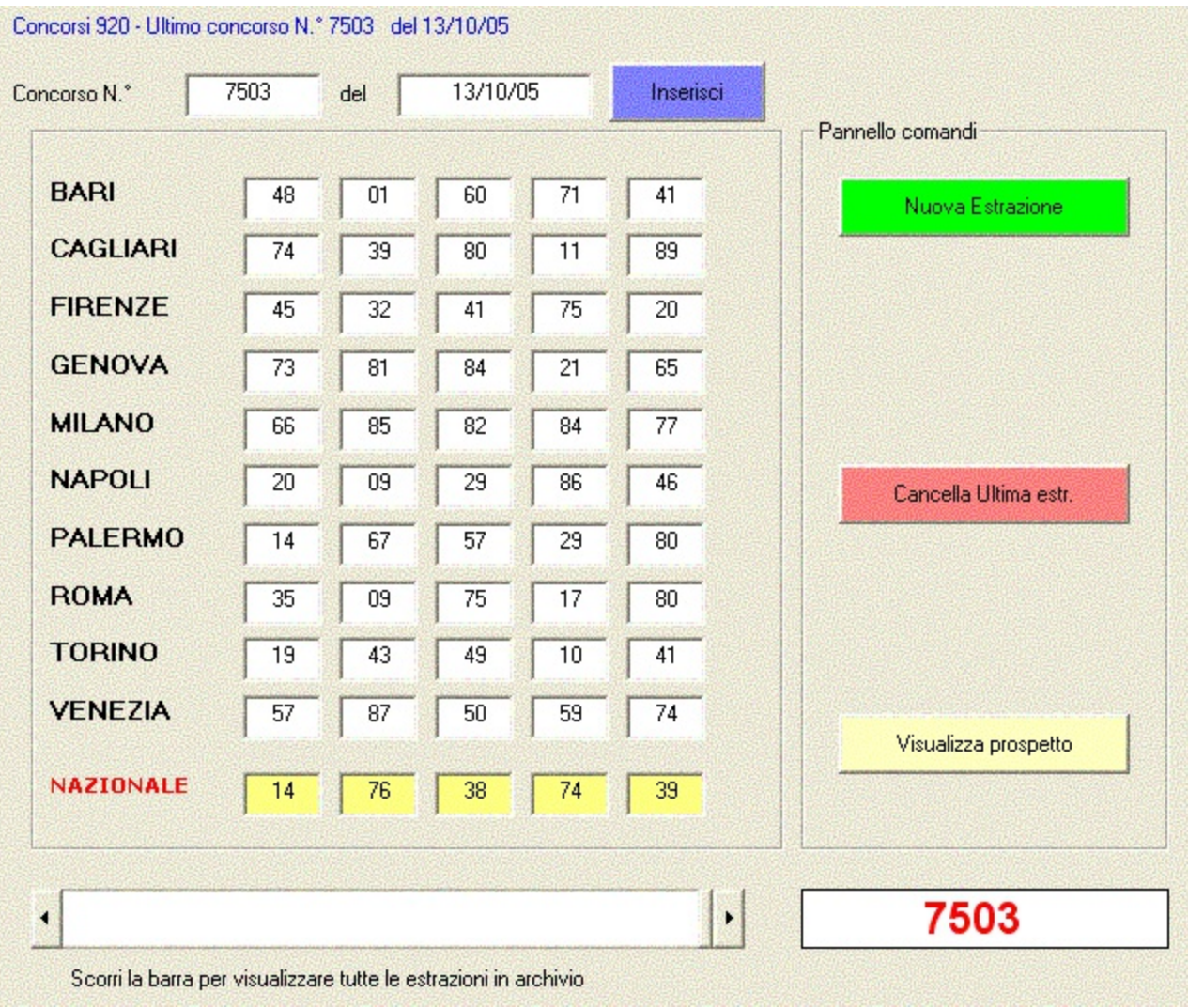

## **VISUALIZZA PROSPETTO ESTRAZIONI**

<span id="page-9-0"></span>Questa sezione ci permette di mostrare a video un quadro riepilogativo delle estrazioni.

Impostando il concorso di partenza, il raggio e premendo sul pulsante **Carica estrazioni** si ottiene una videata come quella in figura. Si ha anche la possibilità di nascondere alcune ruote deselezionando le relative check-box.

Per ultimo si può salvare su file htm il prospetto come lo vediamo a video per poi stamparlo o pubblicarlo online.

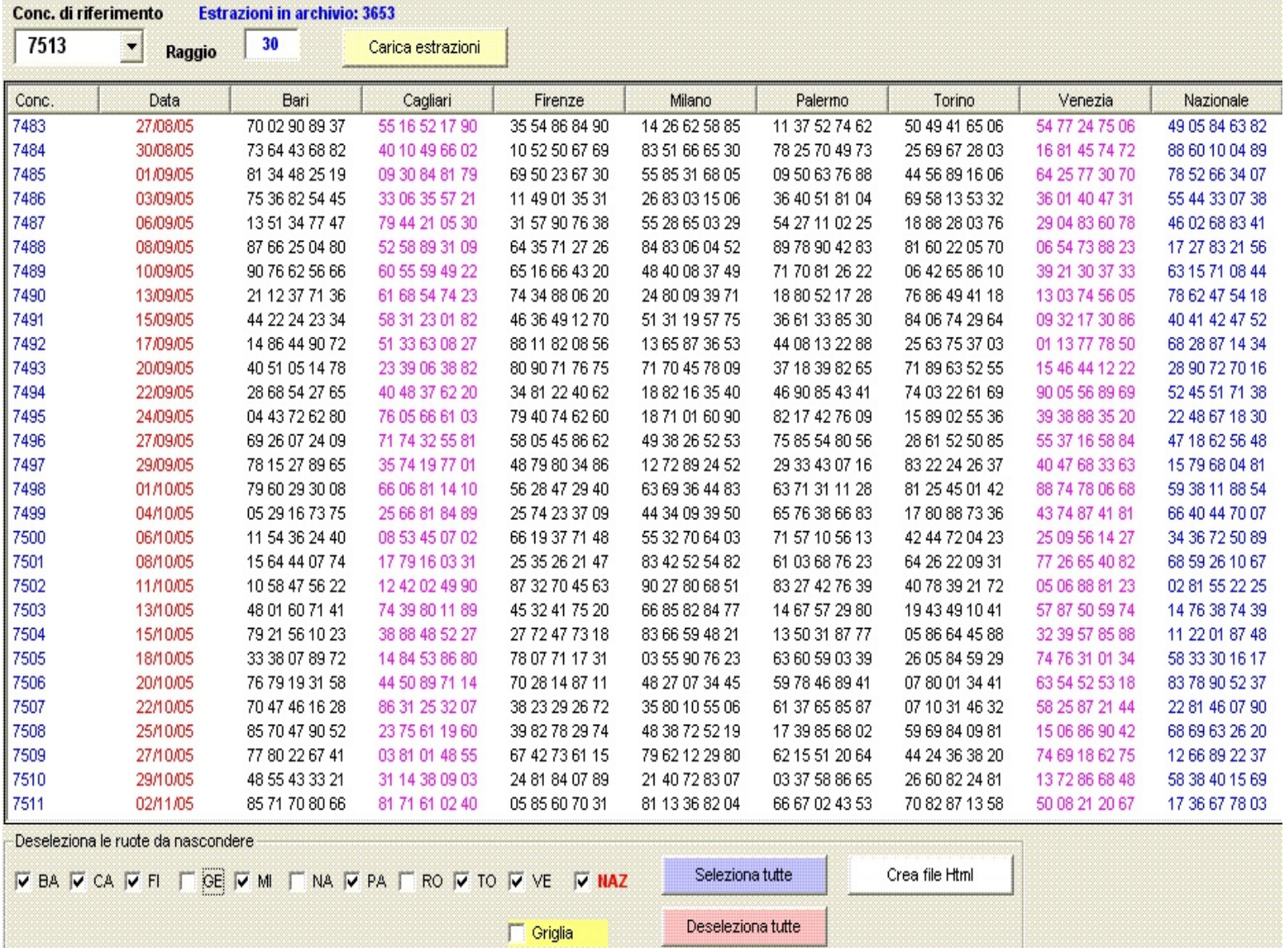

Consigliamo sempre di accostare il mouse sopra i pulsanti o gli elementi del form per avere informazioni sulla funzionalità degli stessi.

#### **DECINE**

In questa sezione si va a fare uno studio sulle decine per ciascuna ruota. Impostando il concorso di partenza e la ruota di analisi si ottiene un prospetto riassuntivo che ci indica decina per decina le caratteristiche salienti.

Ad esempio la **decina 1-10** :

- 1. ha un ritardo ad ambo di 4 concorsi
- 2. ha un ritardo ad estratto di 0 concorsi
- 3. Il numero **1** ritarda da 5 concorsi, il **2** da 50 concorsi, il **3** da 52 e cosi via...(Tabellone dei ritardi di tutti i 90 numeri)
- 4. Inoltre mi dice che nella **decina 1-10** il numero di estratti che hanno un ritardo compreso tra 0-9 è di 5. E' qui che si individuano i segmenti aperti.

Cliccando poi sul pulsante si può salvare il prospetto in un file html per poi essere successivamente stampato se lo si desidera.

Cliccando sull'icona a quadrifoglio colorata è possibile personalizzare il colore di sfondo del prospetto.

Consigliamo sempre di accostare il mouse sopra i pulsanti o gli elementi del form per avere informazioni sulla funzionalità degli stessi.

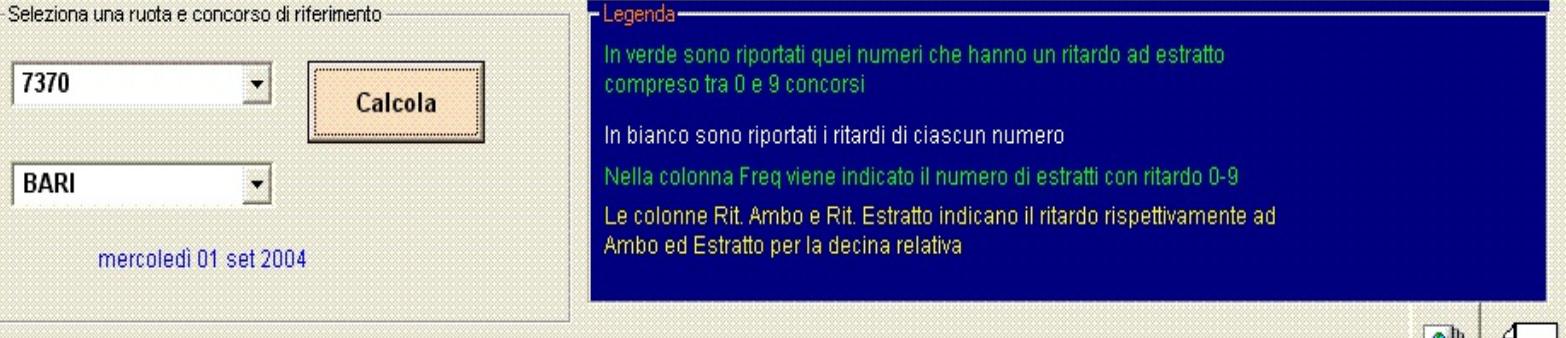

Analisi al concorso 7370 di mercoledì 01 set 2004 \_\_\_\_\_\_\_ Ruota: BARI

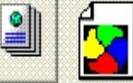

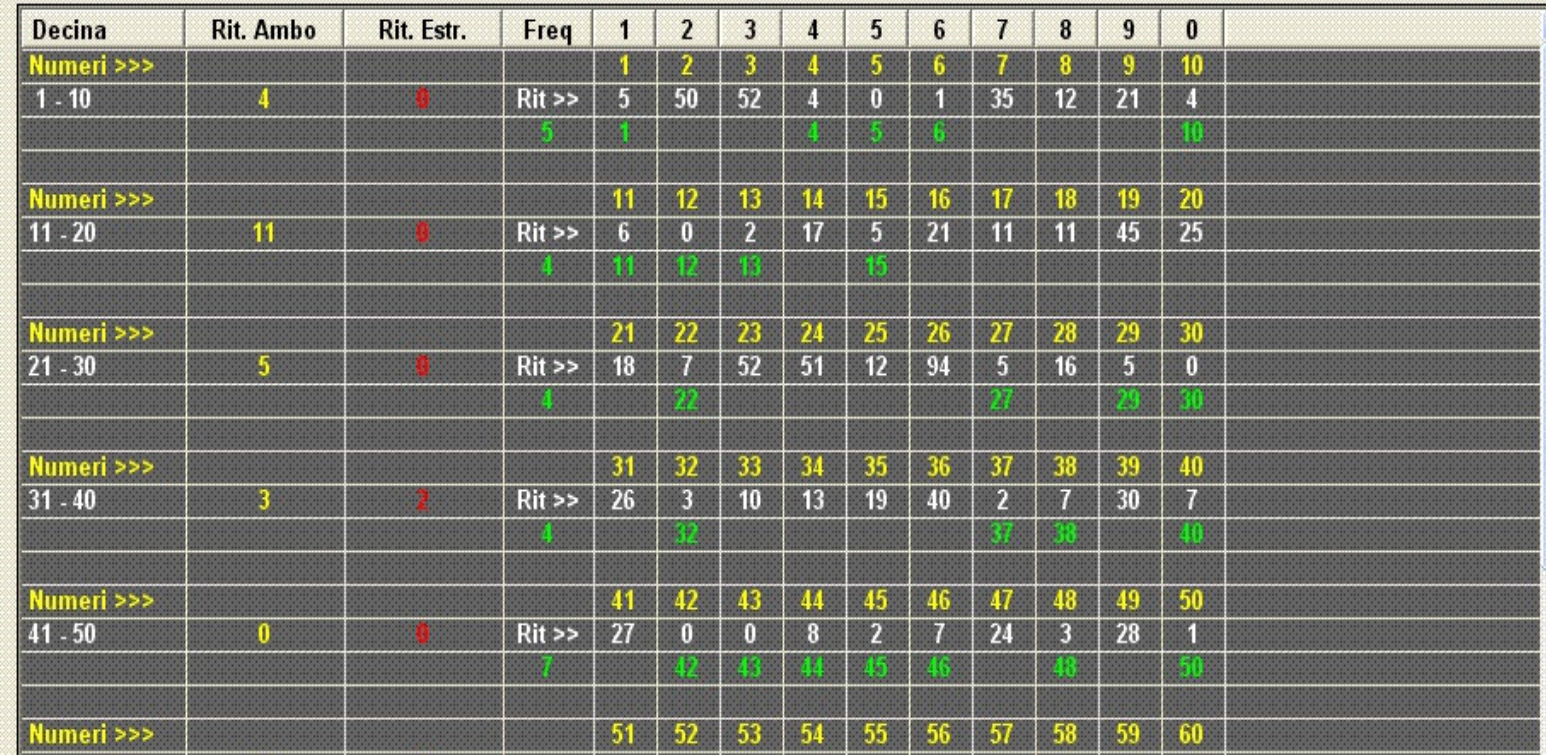

## **DECINE HOT**

In questa sezione si individuano le decine più probabili per ruota basandosi sul rapporto frequenza reale su frequenza teorica di sortita delle singole decine ad ambo. Osservando il loro coefficiente si può capire se nei cicli successivi è probabile o meno che possa dare almeno un ambo e se la sua tendenza è quella di intensificarsi o ridursi nelle estrazioni successive.

Si seleziona un concorso e si clicca sul pulsante **ELABORA**..

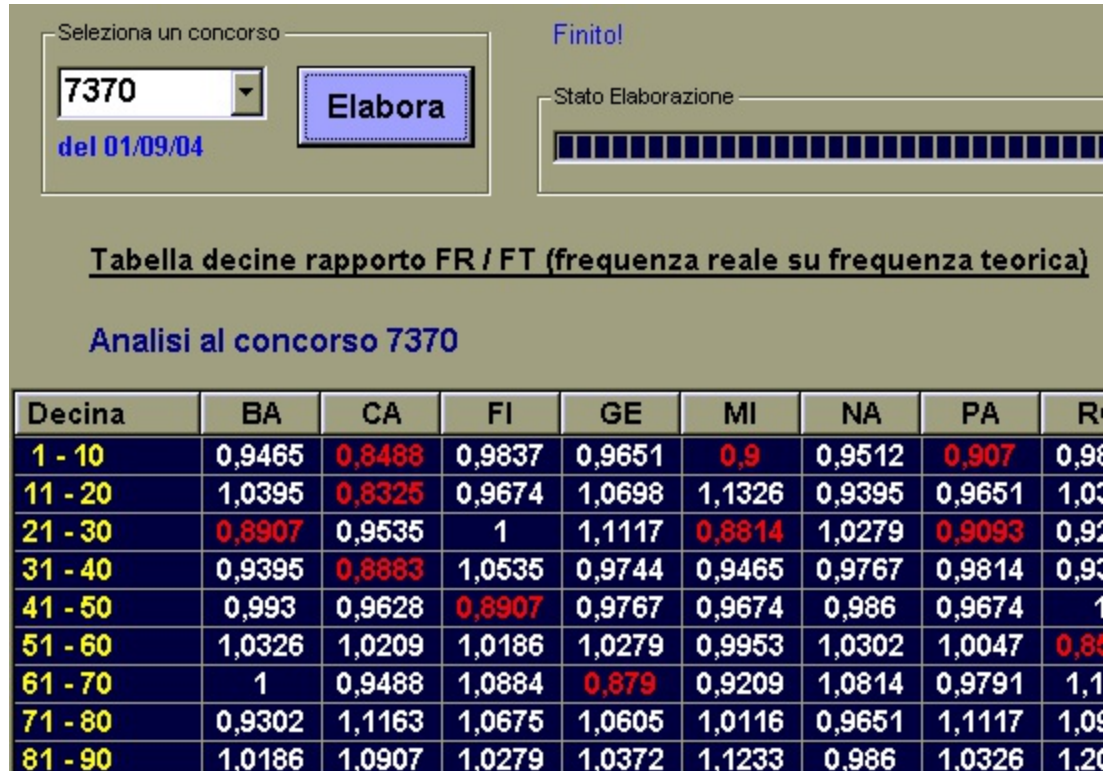

I coefficienti hanno il seguente significato:

più vicini ad 1 indicano decine che sono in equilibrio. Quelle con coefficiente maggiore di 1 indicano che da ora in avanti usciranno sempre meno frequentemente. Coefficienti inferiori ad 1 indicano decine che devono manifestarsi per riequilibrarsi. Per semplicità sono evidenziati in colore rosso quelle decine che devono riequilibrarsi. Più basso è il coefficiente maggiore sarà la velocità di riequilibrio e quindi la possibilità di successo. Accostando il mouse sui coefficienti si ottiene un numero equivalente espresso in cicli di sortita.

Consigliamo sempre di accostare il mouse sopra i pulsanti o gli elementi del form per avere informazioni sulla funzionalità degli stessi.

#### **SPIA DECINE**

In questa sezione si va a fare uno studio sulle decine andando a controllare cosa succede entro il numero di concorsi prestabilto (raggio) quando sortisce un numero spia della decina.

Ad esempio considero la **decina 1-10** :

Imposto il concorso di partenza 7260 e analizzo i 250 concorsi successivi e chiedo di visualizzare graficamente cosa succede quando sortisce ad esempio il numero 16. Viene cosi evidenziato in rosso il numero spia prescelto ed in blu i numeri della serie che si intende analizzare. Si può far analizzare anche una serie qualunque digitandola manualmente.

Cliccando poi sul pulsante **ELABORA** si ottiene il prospetto in basso e cliccando sul pulsante **STAMPA SU FILE** si salva il risultato su un file .txt che successivamente può essere magari stampato se lo si desidera.

Consigliamo sempre di accostare il mouse sopra i pulsanti o gli elementi del form per avere informazioni sulla funzionalità degli stessi.

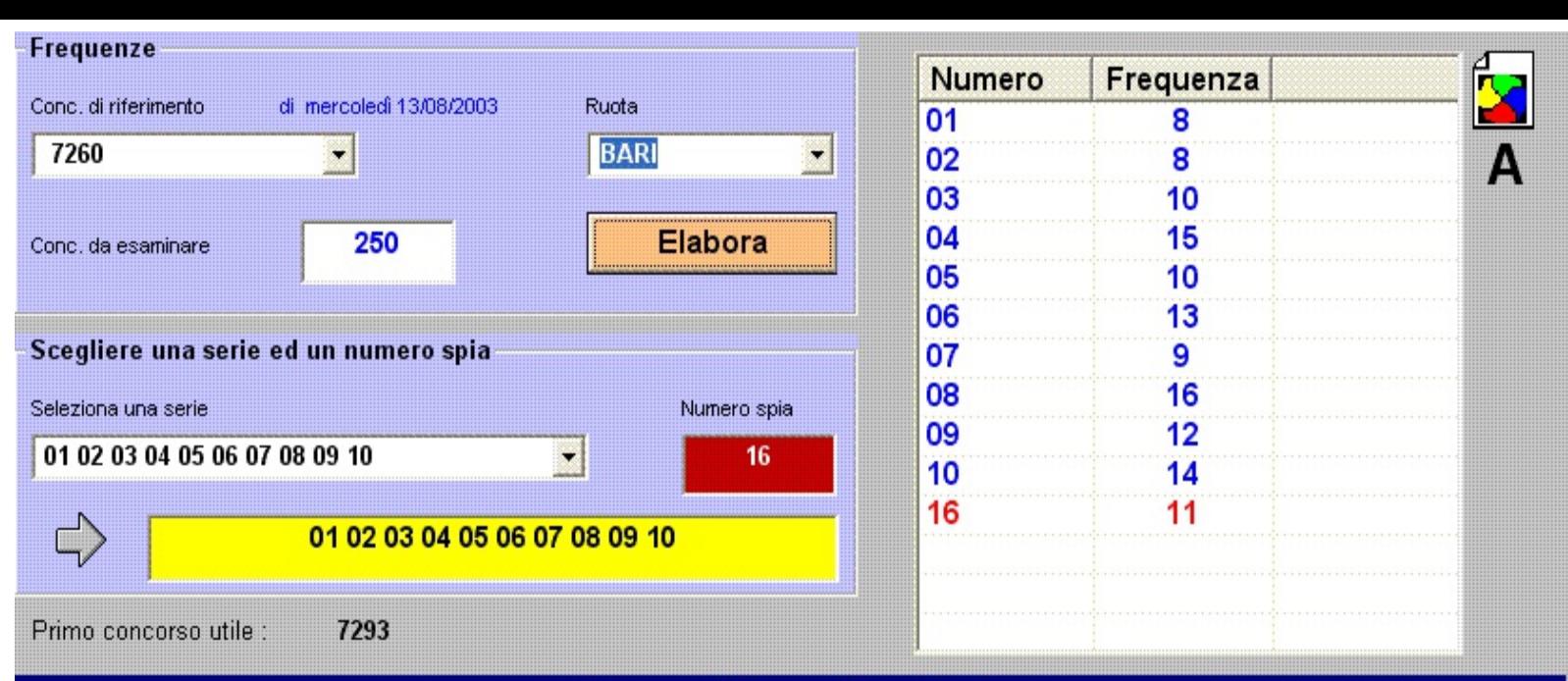

# Prospetto estrazioni

**STAMPA SU FILE** 

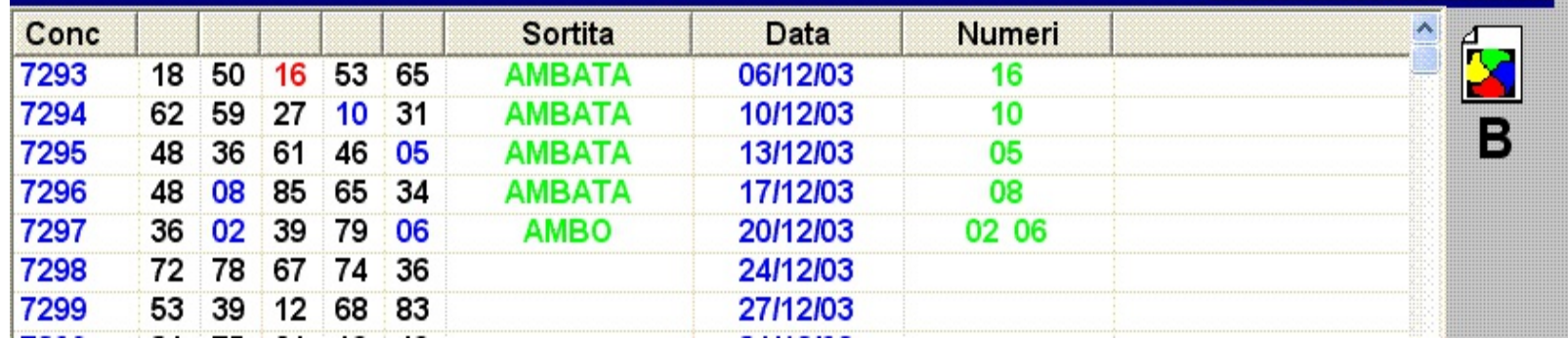

## **Frequenze & Cicli**

In questa sezione si va alla ricerca dell'ambo spia a ciclo frequente. Per definizione l'ambo spia a ciclo frequente si "apre" quando è sortita un'ambata con un numero della decina considerata e nell'estrazione immediatamente successiva si è verificato un ambo con la decina medesima.

Tale condizione viene visualizzata a video dalla sequenza di un estratto in colore giallo e subito dopo da un ambo,terno,quaterna o cinquina in colore rosso. Tutte le altre sortite della decina analizzata che non aprono il ciclo sono evidenziati in colore blu. Nel rettangolo giallo in figura è rappresentato un ambo spia a ciclo frequente che ha iniziato il suo decorso ed infatti al concorso 7364 ha dato AMBO con uno dei capigioco (numeri probabili) racchiusi nel rettangolo di colore rosso. Ma la terzina probabile 62-63-64 aveva gia dato anche un'ambata al 1° colpo al concorso 7353 (vedere figura sottostante).

Nell'esempio in questione è stata considerata la decina 61-70 a Bari analizzando 35 concorsi indietro nel tempo a partire dal concorso 7370 del 01/09/04. In basso sono riportate le frequenze di uscita dei singoli numeri costituenti la decina in esame.

Altra definizione è quella delle cosiddette **direttrici dominanti.**

Esempio:

Se in 18 estrazioni il 57 a bari e' sortito 4 volte e si presenta nelle 9 estrazioni successive, allora il 57 diventa dominante con i suoi laterali che sono 56-58.

Se non dovesse presentarsi nelle 9 estrazioni successive,il 57 diventa un numero debole,con i suoi laterali ed in questo si deve evitare di mettere in gioco la terzina 56-57-58 come ambate o capogioco. Questo vale per tutti i novanta numeri.

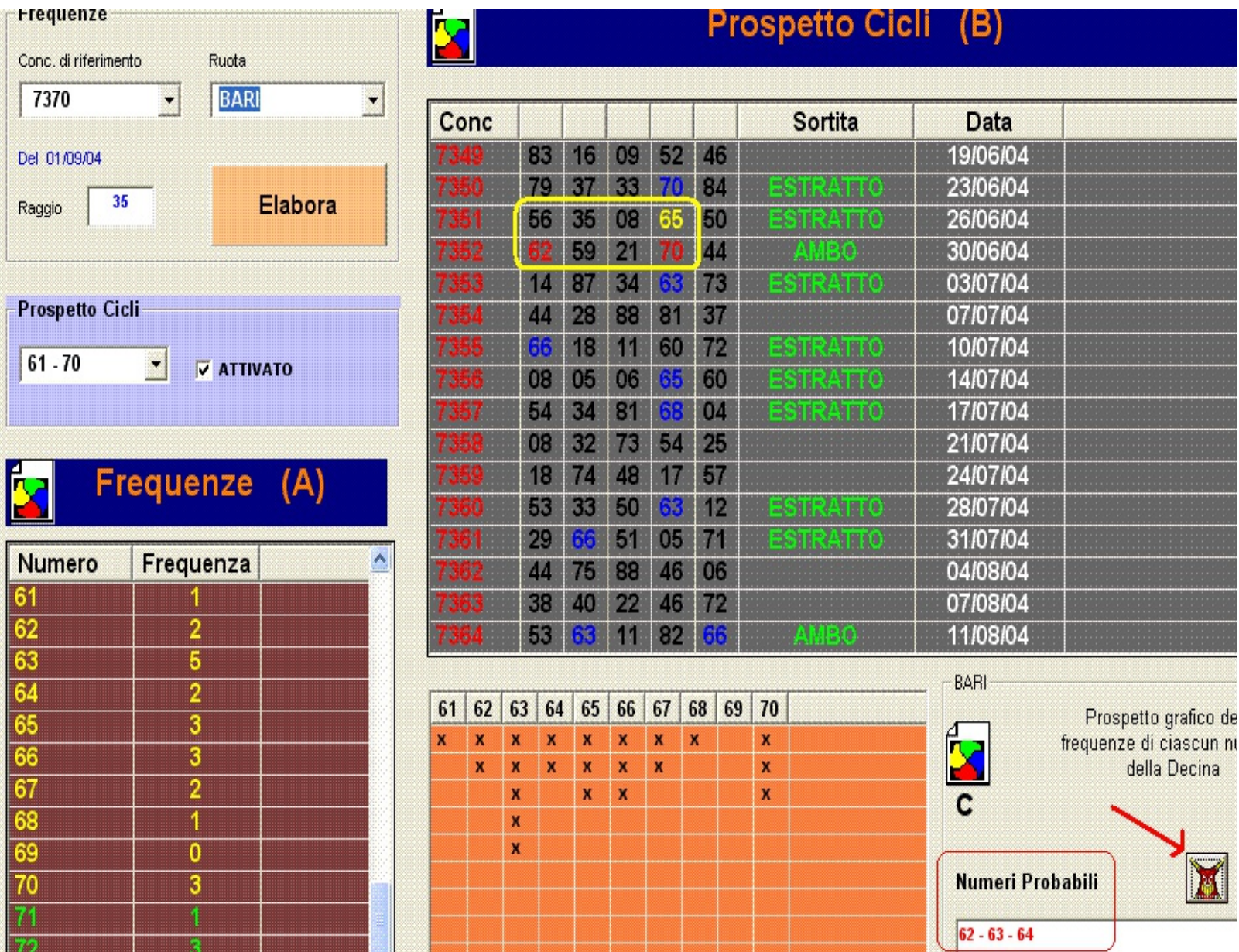

Cliccando sul pulsante iconizzato, indicato dalla freccia rossa, si ottiene immediatamente il responso sui numeri più probabili della decina esaminata da giocare come ambata ed ambo e da utilizzare come capigioco. Il prospetto di colore azzurro indica in modo grafico la frequenza dei singoli numeri della decina, siglando una "x" ad ogni sortita del numero considerato.

## **METODO MISSIONE IMPOSSIBILE**

In questa sezione si mostra una metodologia di gioco basata sui capigioco e numeri a girare ottenuta selezionando due o più ruote e l'estratto in posizione n da esaminare.

Tempo di giocata 6/9 colpi.

Per maggiori info sulle modalità di giocata contattare **Missione Impossibile.**

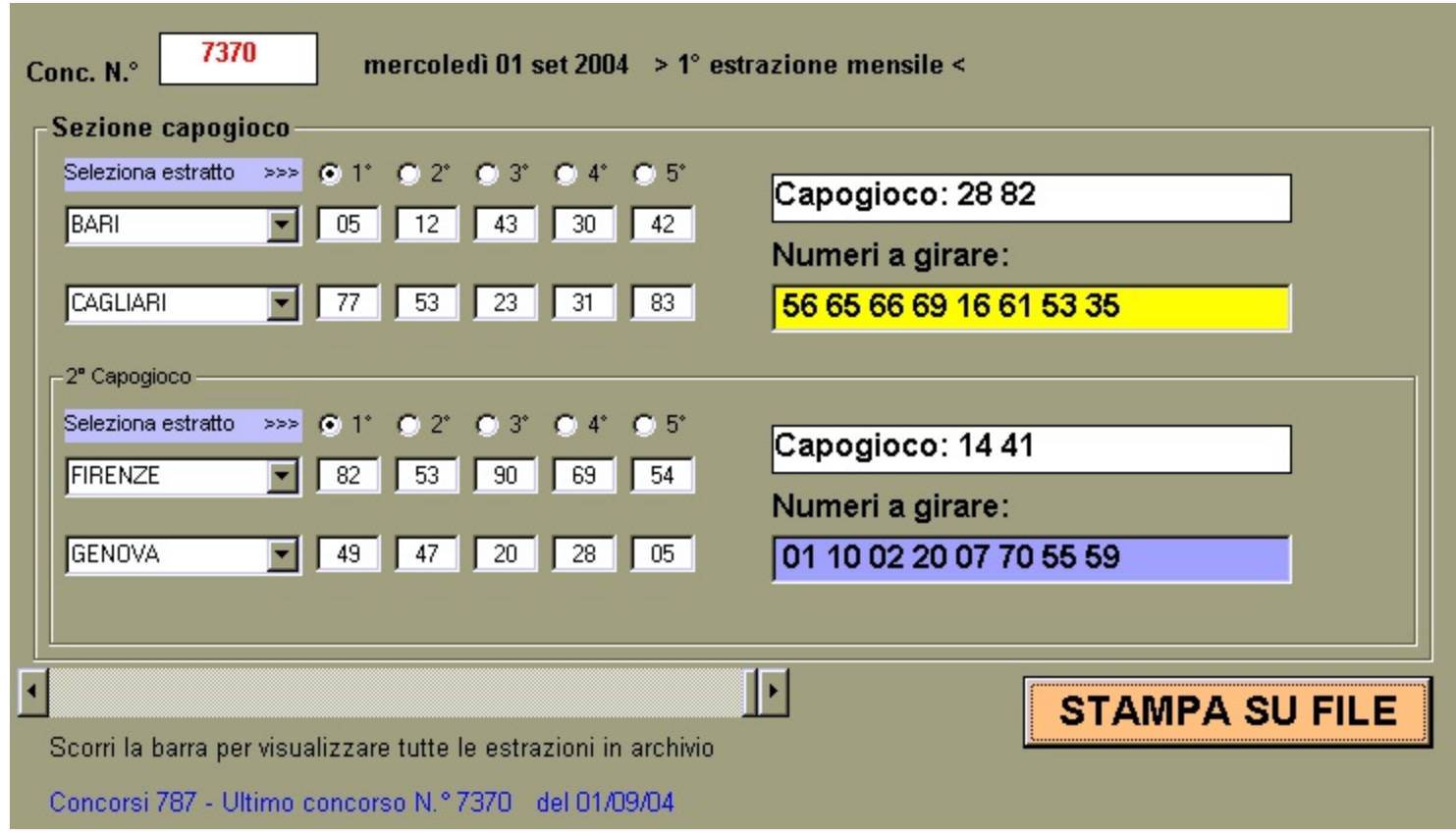

Consigliamo sempre di accostare il mouse sopra i pulsanti o gli elementi del form per avere informazioni sulla funzionalità degli stessi.

## **METHOD GENERATOR**

Questa sezione è dedicata a tutti coloro che vogliono studiare un algoritmo e creare una propria metodologia di gioco personalizzata. Scoprire sulla base del proprio ingegno che esiste una relazione che lega i numeri tra loro. Per prima cosa impostiamo i parametri principali di calcolo.

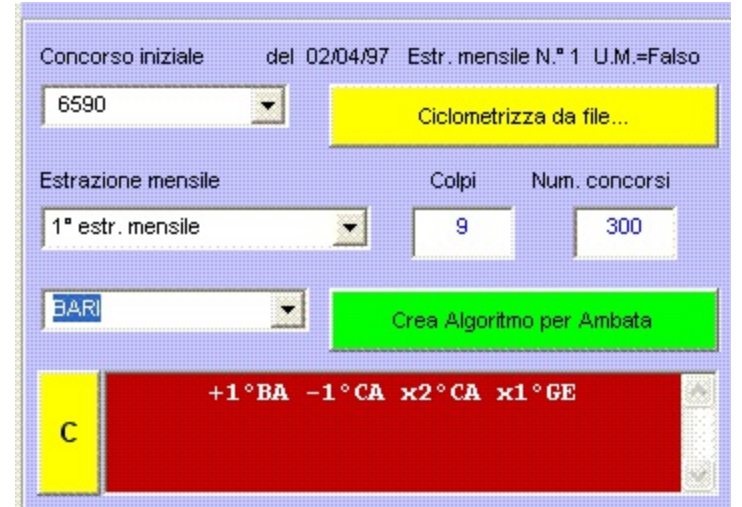

Scelgo ad esempio di partire dal concorso 6590 del 02/04/97. Essa corrisponde alla prima estrazione mensile quindi nella combobox *Estrazione mensile* selezione "*1° estr. mensile*". Normalmente il programma fa tutto in automatico ma per esigenze nostre potremmo comunque selezionare un'altra estrazione mensile. E' consigliato che l'estrazione mensile del concorso iniziale coincida con quella scelta nella combobox *Estrazione mensile.*

Nell'esempio in figura:

Imposto il numero di colpi, entro cui devo verificare l'efficienza del mio algoritmo ad ogni 1° estrazione mensile, in 9 estrazioni.

Imposto il numero di concorsi da analizzare in 300. Questo significa che la mia analisi comprende un periodo di circa 30 mesi. Quindi dal concorso 6590 al 6890.

Scelgo la ruota sulla quale studiare il mio Algoritmo: Bari

Nell'esempio è già stato creato l'algoritmo: **+1°BA -1°CA x2°CA x1°GE (significa prendi il primo estratto su BA, poi sottrai il primo estratto su CA, poi moltiplica per il secondo estratto su CA e poi moltiplica per il primo estratto su GE )**

Clicco sul pulsante **Crea Algoritmo per Ambata** per crearne uno nuovo col tastierino per algoritmo.

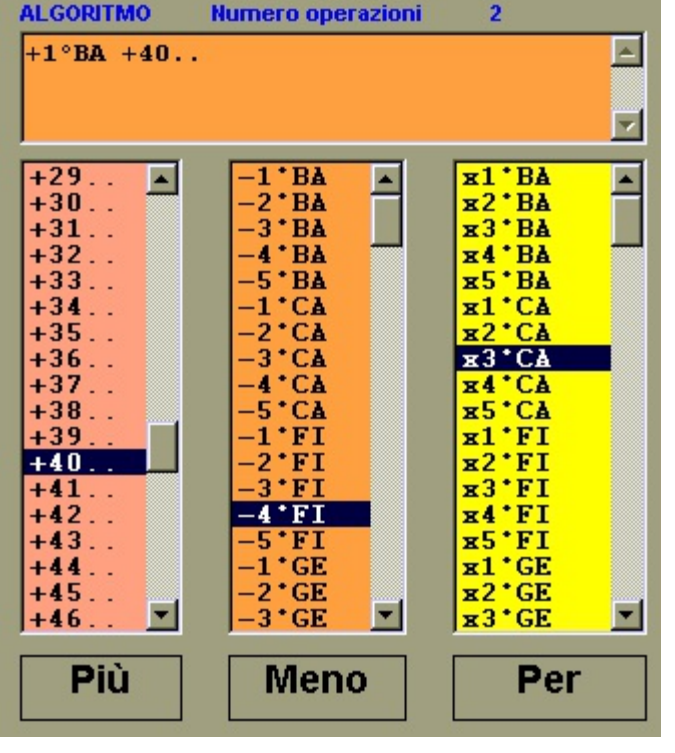

I l tastierino a fianco ci permette di creare qualunque algoritmo. Le operazioni sono distinte in 3 grandi gruppi : **Più - Meno - Per**

Al loro interno facendo doppio click su un valore, questo viene aggiunto nella finestra color arancio. Possiamo aggiungere un n u m e r o infinito di operazioni. L'unica limitazione è rappresentata dal processore che si ha a disposizione.

Se ad. esempio volessi creare un algoritmo che prende il 1° estratto su Bari e lo somma al fisso 40, non devo far altro che fare doppio click la prima volta sul **+1°BA** e poi sul **+40..** presenti all'interno della categoria siglata con **PIU'**.

Se volessi moltiplicare il risultato ancora per il 3° estratto sulla ruota di Cagliari, non devo far altro che fare doppio click nella categoria **PER** e fare doppio click sulla sigla **x3°CA.**

Il pulsante **Vertibile** aggiunge la possibilità di operare l'inversione del risultato sino a quel punto ottenuto. Supponiamo ad esempio di avere questo semplice algoritmo:

#### **+1°BA +44.. VERT . +3°GE**

Supponiamo che a BA e GE siano sortiti i seguenti numeri

BA 05 18 90 41 78

GE 16 65 80 11 01

Il risultato sarebbe  $(05+44) = 49$ 

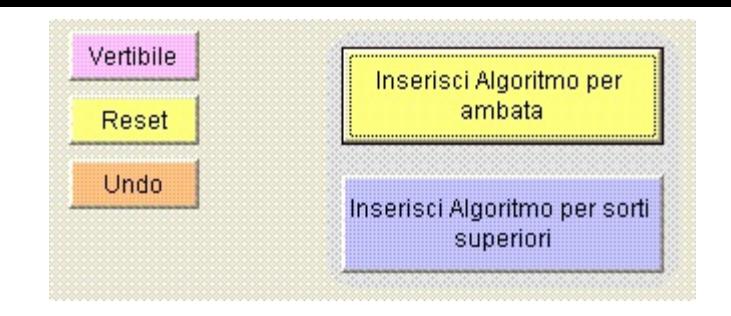

ora del 49 ottenuto faccio il vertibile ossia 44

ora al 44 ottenuto sommo 80 = (44+80)=124

....124-90= 34

Il numero 34 è quello che sarebbe venuto fuori dal calcolo.

Una volta creato l'algoritmo che vogliamo analizzare clicchiamo sul pulsante giallo **Inserisci Algoritmo per Ambata.**

Il pulsante **Reset** azzera l'algoritmo creato.

Il pulsante **Undo** cancella l'ultima operazione eseguita sull'algoritmo.

Il pulsante viola **Inserisci Algoritmo per sorti superiori** verrà utilizzato successivamente.

A questo punto si torna al programma principale e si clicca su **Elabora Ambata** ed appare un prospetto come quello riportato sotto che ci dice che il nostro algoritmo

#### **+1°BA -1°CA x2°CA x1°GE**

ha dato i seguenti risultati ordinati in modo decrescente per casi di successo sortiti:

23 casi su 35 sottraendo al nostro algoritmo

## **+1°BA -1°CA x2°CA x1°GE**

#### **il primo estratto sulla ruota di Milano.**

ILFUTURO ha praticamente sommato, sottratto e moltiplicato l'algoritmo, prima con tutti i numeri fissi da 1 a 90, poi sommato, sottratto e moltiplicato tutti i singoli estratti dal 1° di BAal 5° di VE. Sono automaticamente escluse tutte

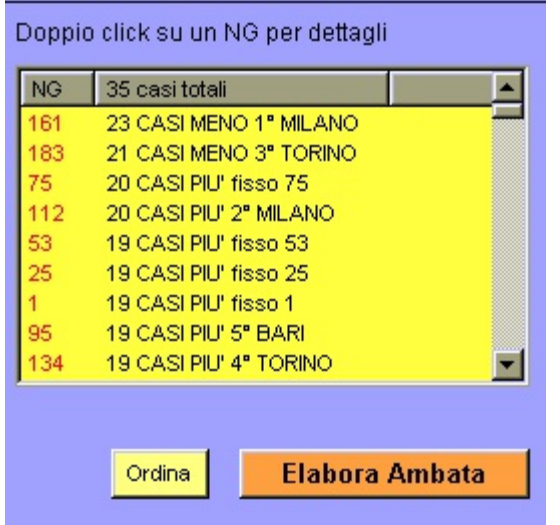

le combinazioni che si ripetono. Ad es. prendo come Algoritmo il 2° estratto di BAe supponiamo che sia il numero 37.

Ora la combinazione 37 + fisso74 = 111 che togliendo 90 diventa 37+74 = 111- 90 = **21**

Ma anche se faccio 37 - fisso16 = **21**

Cosi come se faccio 37 x 3 = 111 - 90 = **21**

Quindi le combinazioni

2°BA PIU' 74 ; 2°BA MENO 16 ; 2°BA PER 3

sono combinazioni che ripetendosi vengono automaticamente escluse dal programma che sceglie solo la prima, cioè quella con la somma. In questo caso sarebbe stata scelta 2°BA PIU' 74.

**A questo punto selezioniamo NG 161 e facciamo doppio click su di esso per vedere il rapporto dettagliato di uscita.**

Come si vede dal prospetto in basso la combinazione NG161 ha dato i seguenti risultati. 23 casi su 35 significa che il suo grado di uscita è affidabile al 65,71%. Nella colonna Ambata, si legge il numero ciclometrizzato che è venuto fuori dal nostro algoritmo

#### **+1°BA -1°CA x2°CA x1°GE**

aggiungendo l'algoritmo Meno 1° estratto su Milano. In pratica l'algoritmo studiato è il seguente:

#### **+1°BA -1°CA x2°CA x1°GE -1°MI**

## **Nella colonna Colpo vediamo dopo quanti colpi nel Mese in esame è sortito il nostro algoritmo come Ambata.**

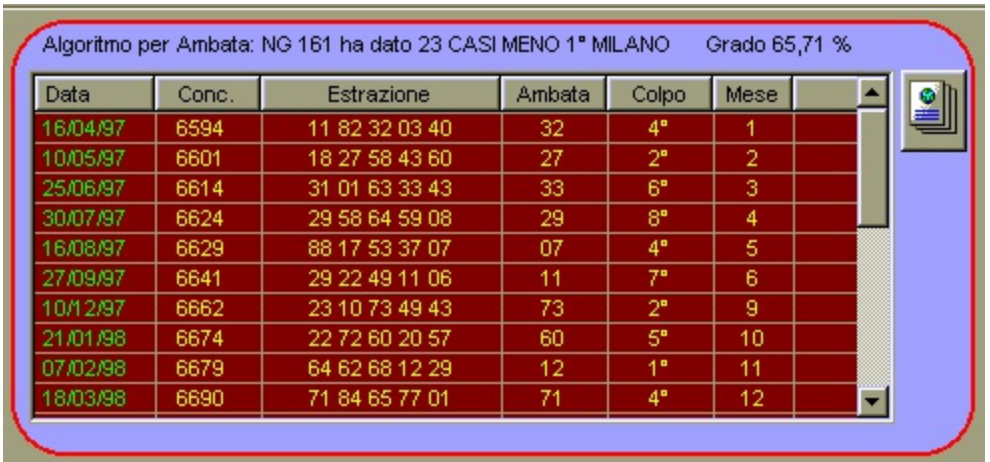

Adesso possiamo procedere ad individuare come questo algoritmo scelto:

#### **+1°BA -1°CA x2°CA x1°GE -1°MI**

si sia accoppiato per le sorti superiori ad Ambo, Terno, Quaterna e Cinquina.

Selezioniamo ad esempio Decine dal menù a discesa e clicchiamo sul pulsante **Elabora per sorti superiori** e si presenta un prospetto come il seguente:

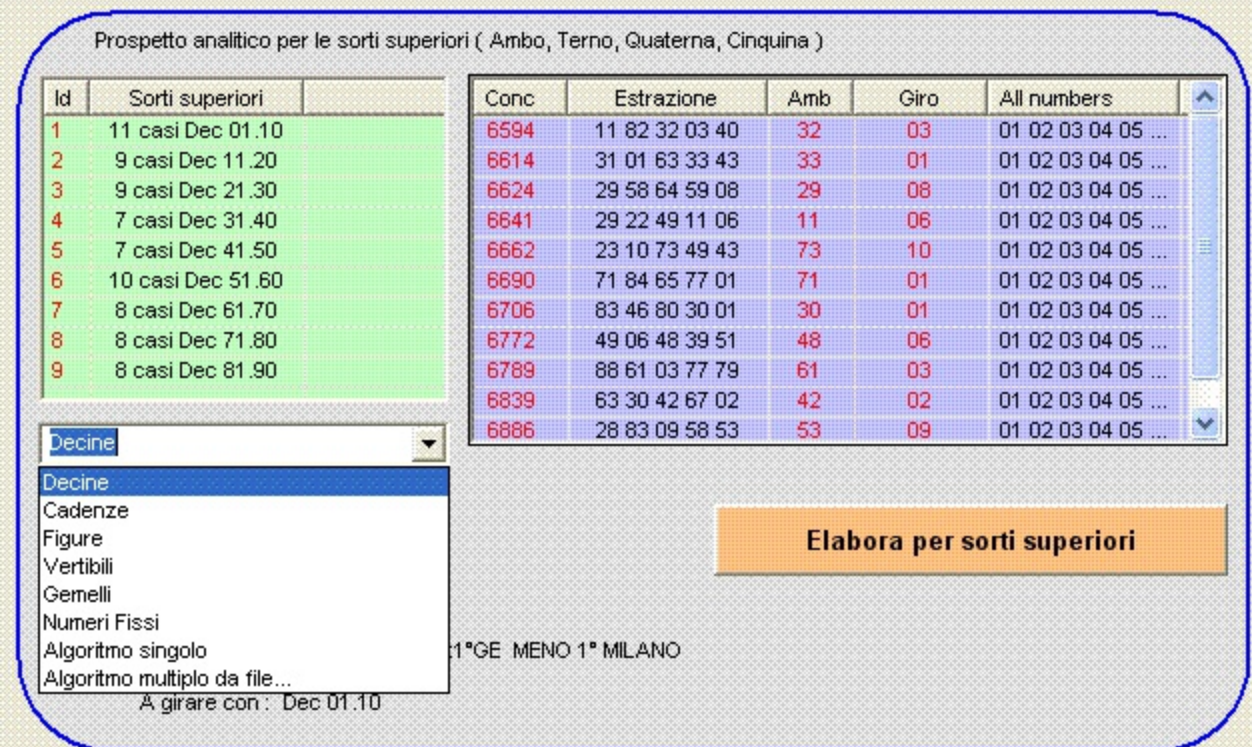

Questo prospetto ci dice che giocando come Ambata il nostro algoritmo

#### **+1°BA -1°CA x2°CA x1°GE -1°MI**

e ponendolo come capogioco si è accoppiato in 11 casi, su 35 totali, con un numero appartenente alla **Decina 1-10**. I casi sono sempre considerati senza ripetizioni, quindi rappresentano realmente l'efficacia del metodo. Cliccando sull' **ID 1** corrispondente alla **Dec 01.10,** a fianco viene mostrato un report dettagliato che ci dice come ad esempio al concorso 6594 giocando come capogioco il numero che veniva fuori dal nostro algoritmo mensile:

#### **+1°BA -1°CA x2°CA x1°GE -1°MI**.

era il 32 (AMBATA) e nello stesso concorso nella colonna GIRO è uscito il numero 03 appartenente alla Decina 01-10 quindi c'è stato l'ambo 32 03. Nella colonna ALL NUMBERS sono riportati tutti i numeri che facevano parte di quel gruppo di numeri che dovevano essere giocati a girare. Il capogioco è rappresentato dal numero scritto nella colonna AMB.

Ora possiamo esaminare tutte le combinazioni che vogliamo selezionando un tipo fra quelli possibili e cliccando nuovamente sul tasto **Elabora per sorti superiori.**

Nel menù a discesa si possono selezionare oltre alle decine altre formazioni tradizionali già predefinite, come le cadenze, le figure, i gemelli, i veritibili.

Oppure ancora si può vedere l'accoppiamento per sorti superiori anche con i numeri fissi da 1 a 90.

> Algoritmo singolo **Elabora**  $\overline{\phantom{a}}$ Ruota: Algoritmo per ambata: A girare con:

E' possibile scegliere anche un algoritmo singolo come in figura

Cliccare sul pulsante verde **Crea**

e ritorniamo al nostro tastierino per algoritmo con cui possiamo creare un algoritmo singolo da accoppiare a quello già ricavato per ambata **+1°BA -1°CA x2°CA x1°GE -1°MI**

**In sostanza da questo secondo algoritmo si ricaverà un'altra metodologia per ricavare il secondo numero da accoppiare a quello che viene fuori dall'algoritmo ricavato per ambata.**

Per inserire l'algoritmo per sorti superiori nella nostra casella dobbiamo premere sul pulsante **Inserisci Algoritmo per sorti superiori**.

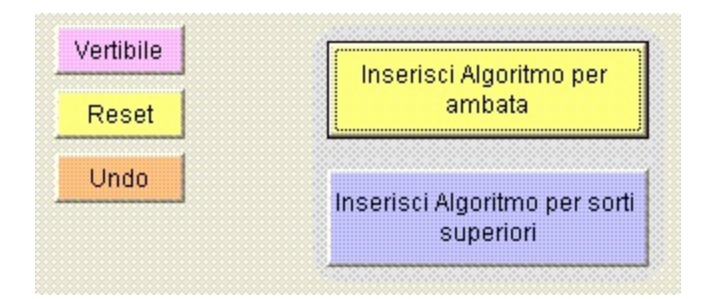

e poi tornando nel programma principale nuovamente sul pulsante **Elabora per sorti superiori.**

Scegliendo dal menù a discesa **Algoritmo Multiplo da File...**

ci permette di caricare da file una serie di algoritmi già precedentemente creati col tastierino per Algoritmo. Ogni algoritmo corrisponde ad un numero. Ad esempio aprendo il nostro tastierino creiamo un algoritmo e poi clicchiamo su **Add** per aggiungerlo al nostro contenitore. Nell'esempio sono stati creati 4 algoritmi ed aggiunti volta per volta al nostro contenitore. Ciascun algoritmo corrisponde ad un numero che verrà ciclometrizzato in automatico dal software. Ora questa serie di algoritmi multipli la posso salvare su file cliccando sul pulsante **Save.**

Successivamente la posso richiamare col pulsante **Open...**

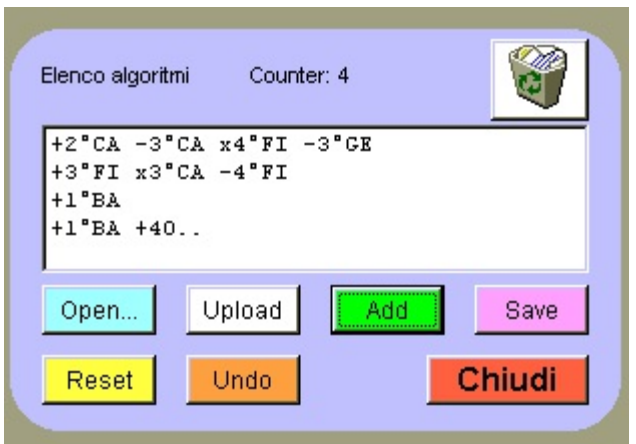

Il pulsante **Upload** permette di modificare un algorit mo selezionato portandolo nella casella principale dell'algoritmo dove è possibile aggiungere o sottrarre operazioni.

Gli altri pulsanti sono di facile intuizione e comunque hanno il tooltiptext attivato per avere info passandoci sopra col mouse.

Il Pulsante **CHIUDI** torna al programma principale.

In basso si può notare un esempio di file di testo ad Algoritmo multiplo creato col tastierino.

> Se avessimo scelto di verificare Algoritmo multiplo da File e avessimo scelto il file ciccio.txt il software avrebbe verificato cosa succede mettendo come capogioco

**+1°BA -1°CA x2°CA x1°GE -1°MI**

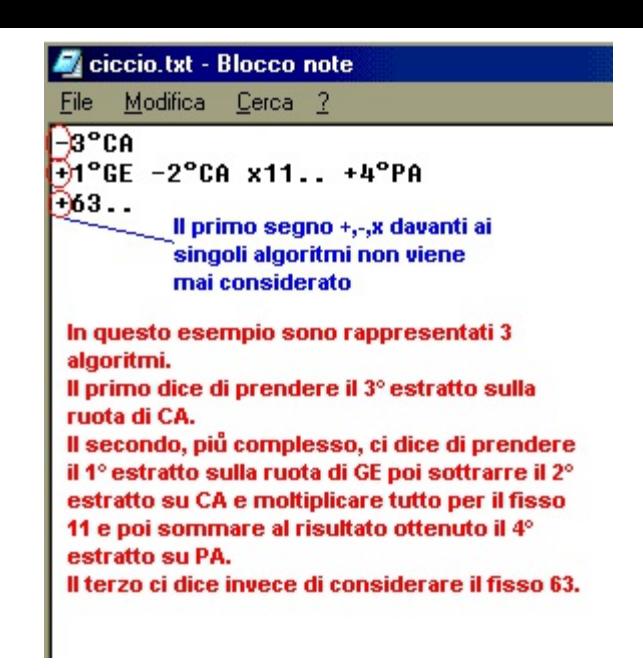

a girare con i 3 numeri derivanti dai 3 algoritmi presenti sul file txt. Quindi il numero delle combinazioni che si possono esaminare è veramente enorme e dipende solo da quello che la nostra fantasia ed intuizione ci suggerisce.

Quando abbiamo individuato quale algoritmo intendiamo giocare, possiamo ciclometrizzare l'algoritmo, ossia trasformarlo in numeri giocabili.

> Ad esempio se vogliamo far partire la nostra giocata dal concorso 6590 ed abbiamo già individuato l'algoritmo, possiamo richiamarlo sempre dal tastierino, e cliccare sul pulsante **Ciclometrizza da file...** (se abbiamo un algoritmo multiplo già salvato su file) oppure sul pulsante **C** se vogliamo ciclometrizzare solo il nostro algoritmo per ambata scritto nel riquadro rosso.

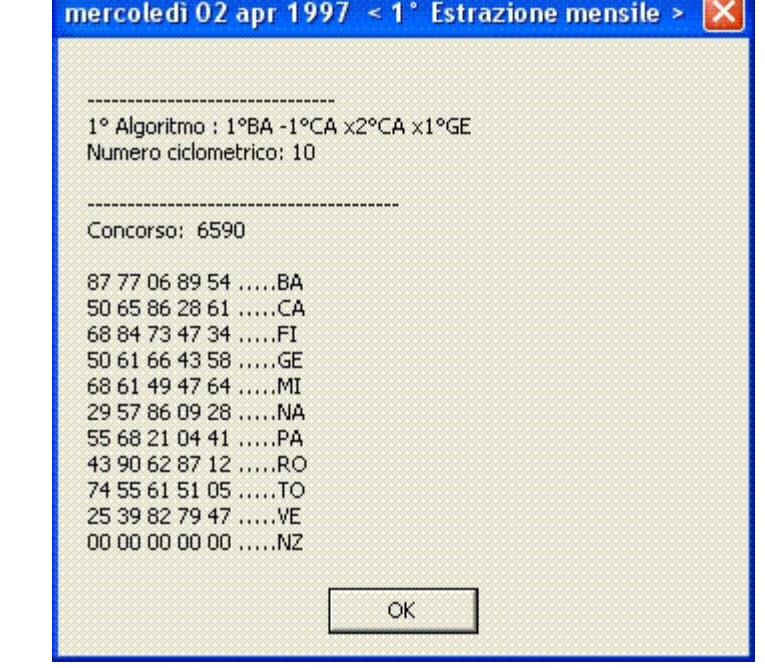

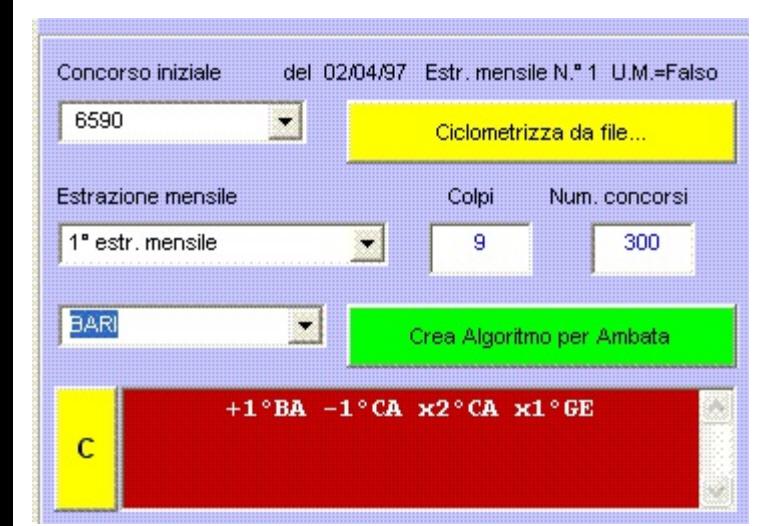

abbiamo cosi convertito il nostro algoritmo in un numero utile da giocare che è il numero ciclometrico **10**. Viene anche visualizzata l'estrazione di riferimento.

Chiaramente se abbiamo individuato come algoritmo per ambata definitivo **+1°BA -1°CA x2°CA x1°GE -1°MI dobbiamo aggiungere col tastierino gli operatori mancanti.**

Consigliamo sempre di accostare il mouse sopra i pulsanti o gli elementi del form per avere informazioni sulla funzionalità degli stessi.

## **PREVISIONE SU TUTTE**

Questa sezione è dedicata alle previsioni mensili da giocarsi su **TUTTE** le ruote. Attraverso un algoritmo di calcolo, il programma elabora le previsioni che saranno da giocare per il mese corrente per un periodo di 9 colpi.

Ogni nuova previsione viene fornita all'inizio di ogni mese. Nel caso riportato in figura i 3 ambi secchi da giocare sono:

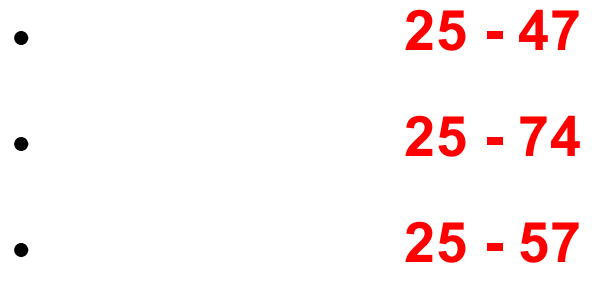

Cliccando sul pulsante **Elabora Ambi** viene avviato un calcolo su tutte le ruote (compresa anche la NAZIONALE) che mi consente di verificare per ciasuno dei tre ambi:

- il ritardo attuale rispetto all'ultimo concorso archiviato (RA)
- il ritardo max nelle ultime 250<sup>\*</sup> estrazioni (RM)
- la frequenza reale di sortita di quell'ambo nei 250<sup>\*</sup> concorsi (FR)
- la frequenza teorica di sortita dell'ambo nei 250<sup>\*</sup> concorsi (FT)
- $\bullet$  Il rapporto fra frequenza reale e frequenza teorica (RP)

Accostando il mouse sulle singole celle della Listview si ottiene la visione completa dei dati. Gli ambi analizzati sono riportati nelle intestazioni di colonna. E' possibile ridimensionare manualmente la larghezza delle singole colonne utilizzando il mouse e tenendolo premuto sulle intestazioni di colonna nel punto in cui ne inizia una nuova.

\* il valore di 250 estrazioni è impostato per default dal programma. E' possibile però modificare questo valore a piacere editando manualmente, col Notepad, il file configurazione.ini nella chiave [PREVIS\_CORRENTE] alla voce 'Concorsi'.

Un valore più alto di 250 comporta un tempo maggiore nell'elaborazione quindi, se proprio si vuole aumentarlo, è consigliabile farlo se si disponde di un processore almeno 2,4 Ghz e con almeno 512 Mb di RAM. Il valore da modificare alla voce 'Concorsi' non deve comunque superare il numero di estrazioni presenti in archivio ridotto di una unità. Es. se il nostro archivio contiene 3656 estrazioni, allora il valore massimo che alla voce 'Concorsi' potrà essere impostato sarà di 3655.

Consigliamo solo agli utenti più esperti di eseguire l'editing del file di configurazione.ini. Un cambiamento di un qualunque valore o voce dei dati presenti nel file configurazione.ini potrebbe compromettere il corretto funzionamento del programma.

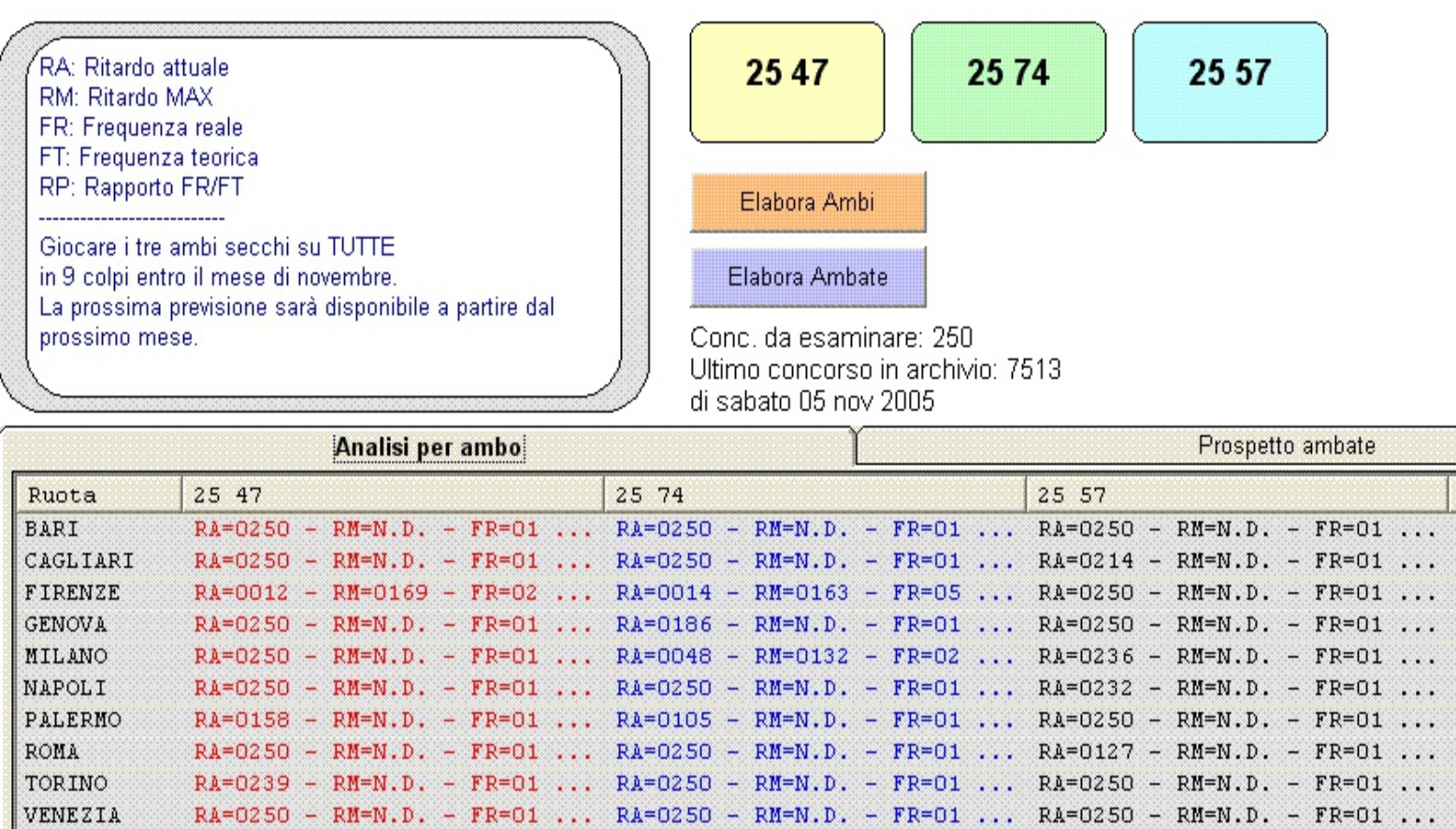

Cliccando sul pulsante **Elabora Ambate** viene avviato un calcolo su tutte le ruote (compresa anche la NAZIONALE) che mi consente di verificare negli ultimi 20 concorsi come si sono distribuite le uscite dei singoli numeri che compongono le mie tre giocate. Nell'esempio in esame il capogioco (25) e gli altri numeri a girare (47, 74, 57).

 $\texttt{\texttt{[NAZIONALE]}} \quad \texttt{RA=0250 - RM=N.D.} \quad - \texttt{FR=01 ...} \quad \texttt{RA=0250 - RM=N.D.} \quad - \texttt{FR=01 ...} \quad \texttt{RA=0250 - RM=N.D.} \quad - \texttt{FR=01 ...}$ 

Le intestazioni di colonna indicano a quanti concorsi indietro nel tempo, rispetto all'ultimo concorso presente in archivio, si è verificata l'uscita dei numeri suddetti. L'intestazione 00 indica l'ultimo concorso in archivio, 01 indica il penultimo concorso inserito, 02 il concorso di tre estrazioni fà, e così via fino al 19 che indica 20 concorsi indietro rispetto all'ultimo presente in archivio.

Quando è sortito uno dei tre ambi in previsione viene evidenziato in rosso col simbolo **##**, mentre quando è sortito almeno un ambo solo con i numeri a girare, senza il capogioco, viene evidenziato con la sigla in verde **G2**. Il 2 sta ad indicare che sono usciti due numeri fra quelli messi a girare. Se ci fosse stato scritto G3 significava che tutti e tre i numeri a girare erano sortiti (quindi un terno).

Accostando il mouse sulle singole celle della Listview si ottiene la visione completa degli ambi o terni eventualmenti sortiti.

Questo sistema ci consente di filtrare eventualmente i tre ambi da giocare su TUTTE escludendo, ruota per ruota, quelle combinazioni che sono magari già uscite negli ultimi 20 concorsi. Stesso discorso può essere fatto osservando le ultime sortite del capogioco presente nella previsione di partenza. Ad esempio, si potrebbe evitare di mettere in gioco, su una particolare ruota, i tre ambi perchè il capogioco è già sortito oltre misura negli ultimi 20 concorsi ( o perchè è sopra la media) e quindi sarebbe poco probabile una sua ulteriore sortita. Se il capogioco 'fallisce' falliscono i tre ambi associati...

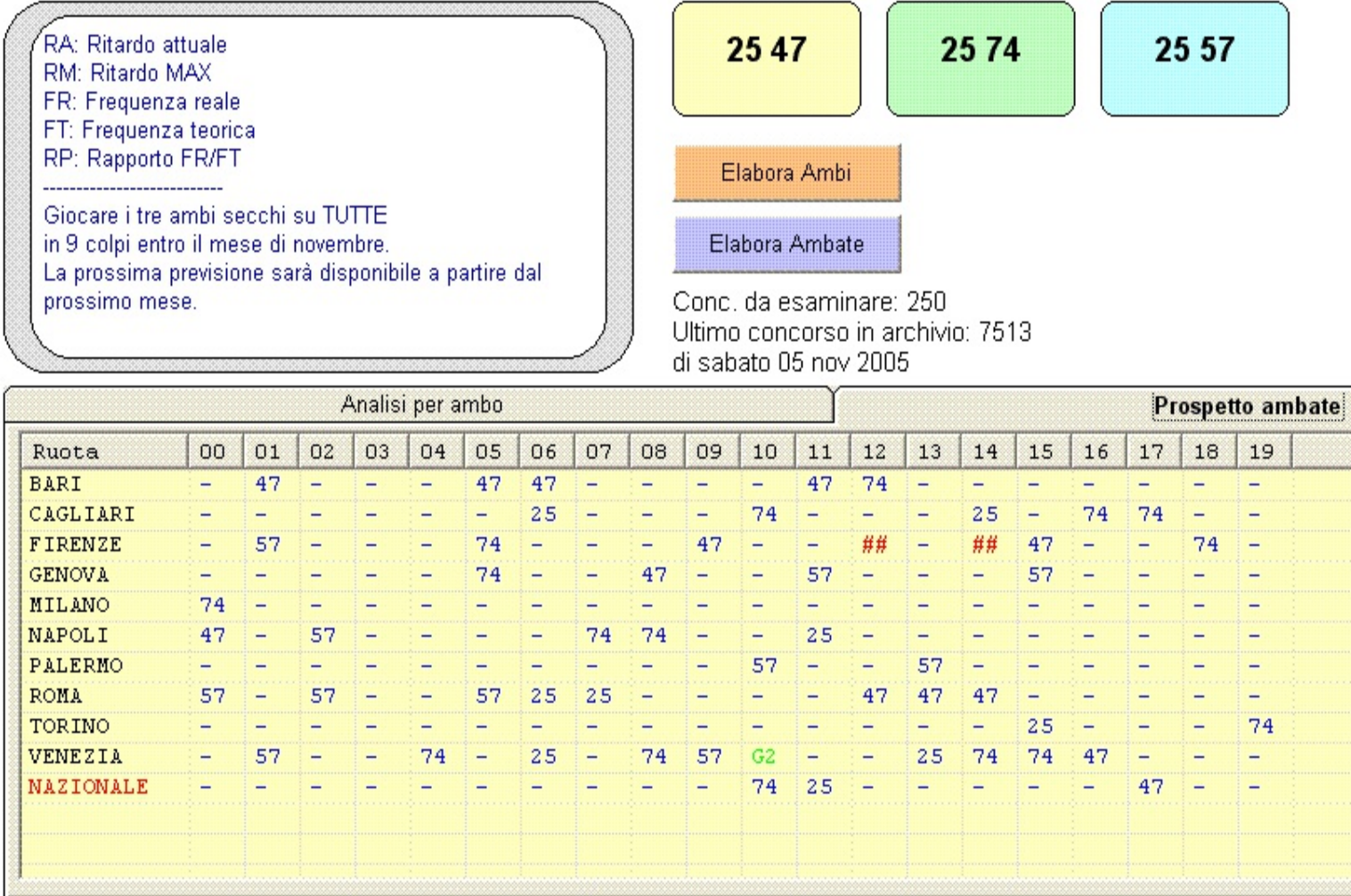

Consigliamo sempre di accostare il mouse sopra i pulsanti o gli elementi del form per avere informazioni sulla funzionalità degli stessi.

#### **RITARDI 90 NUMERI**

In questa sezione si cerca di analizzare la situazione ritardi e frequenze per ciascuna combinazione di numeri singoli. Selezionati i numeri con l'apposto tastierino, si selezionano i concorsi da esaminare (780 ad esempio) e la Ruota (Bari).

E' possibile impostare anche un concorso di partenza dal quale far partire indietro nel tempo l'analisi ad esempio il 7510 del 29 ottobre 2005.

Si clicca sul pulsante **calcola ...**

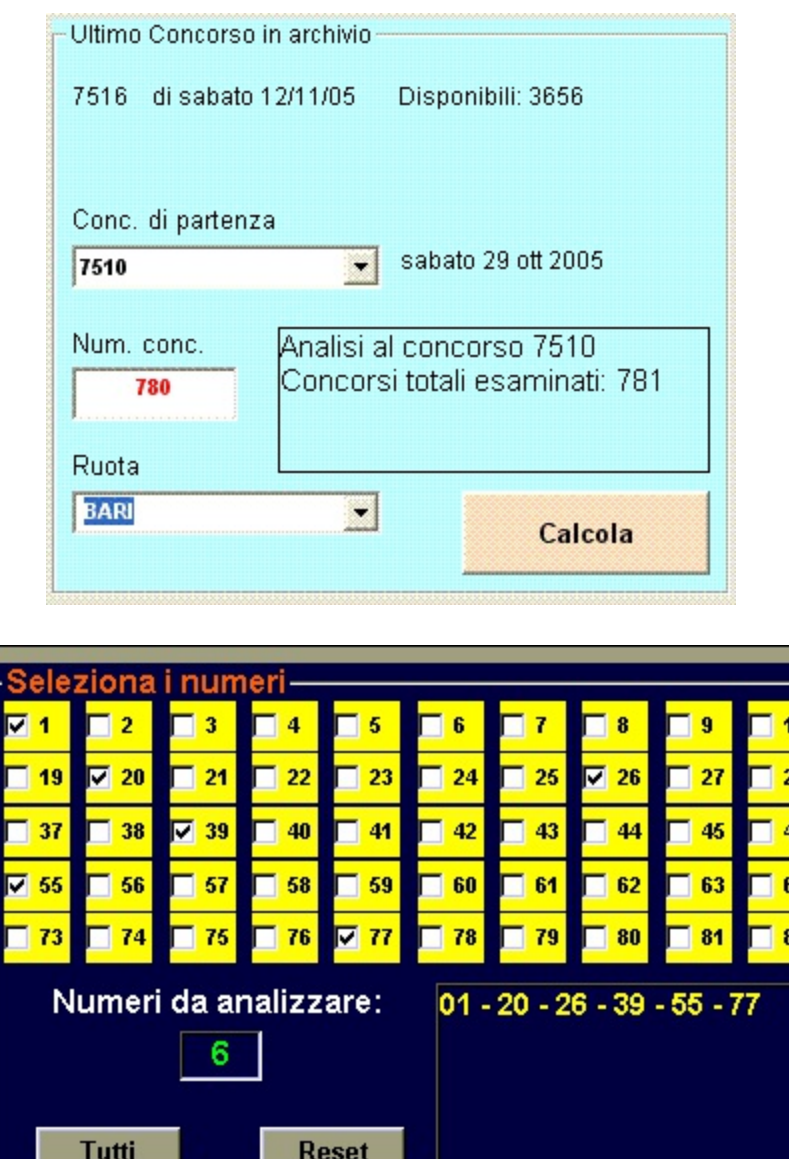

E si possono leggere per ciascun numero selezionato:

- 1. Il ritardo attuale
- 2. Il ritardo max verificatosi entro i 780 concorsi da noi analizzati
- 3. La frequenza di uscita
- 4. Il rapporto Frequenza Reale (Fr) su Frequenza Teorica (Ft)

Il rapporto Fr/Ft inferiore ad 1 significa numero sotto media, maggiore di 1 sopra la media.

Cliccando sulle intestazioni di colonna si ottiene l'ordinamento dei dati.

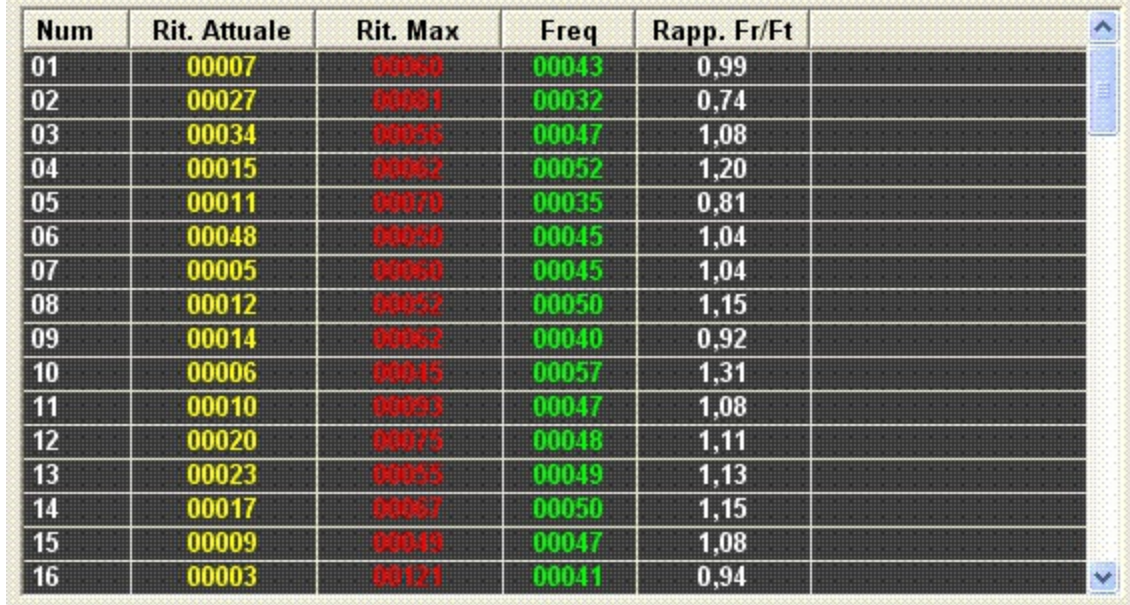

Consigliamo sempre di accostare il mouse sopra i pulsanti o gli elementi del form per avere informazioni sulla funzionalità degli stessi.

#### **RITARDI SERIE**

In questa sezione si cerca di analizzare la situazione ritardi e frequenze per ciascuna combinazione di numeri inseriti in lunghetta. Digitata la nostra serie, si selezionano i concorsi da esaminare (400 ad esempio), la Ruota (Bari) ed il tipo di analisi della combinazione (Ambo).

E' possibile impostare anche un concorso di partenza dal quale far partire indietro nel tempo l'analisi.

Si clicca sul pulsante **calcola ...**

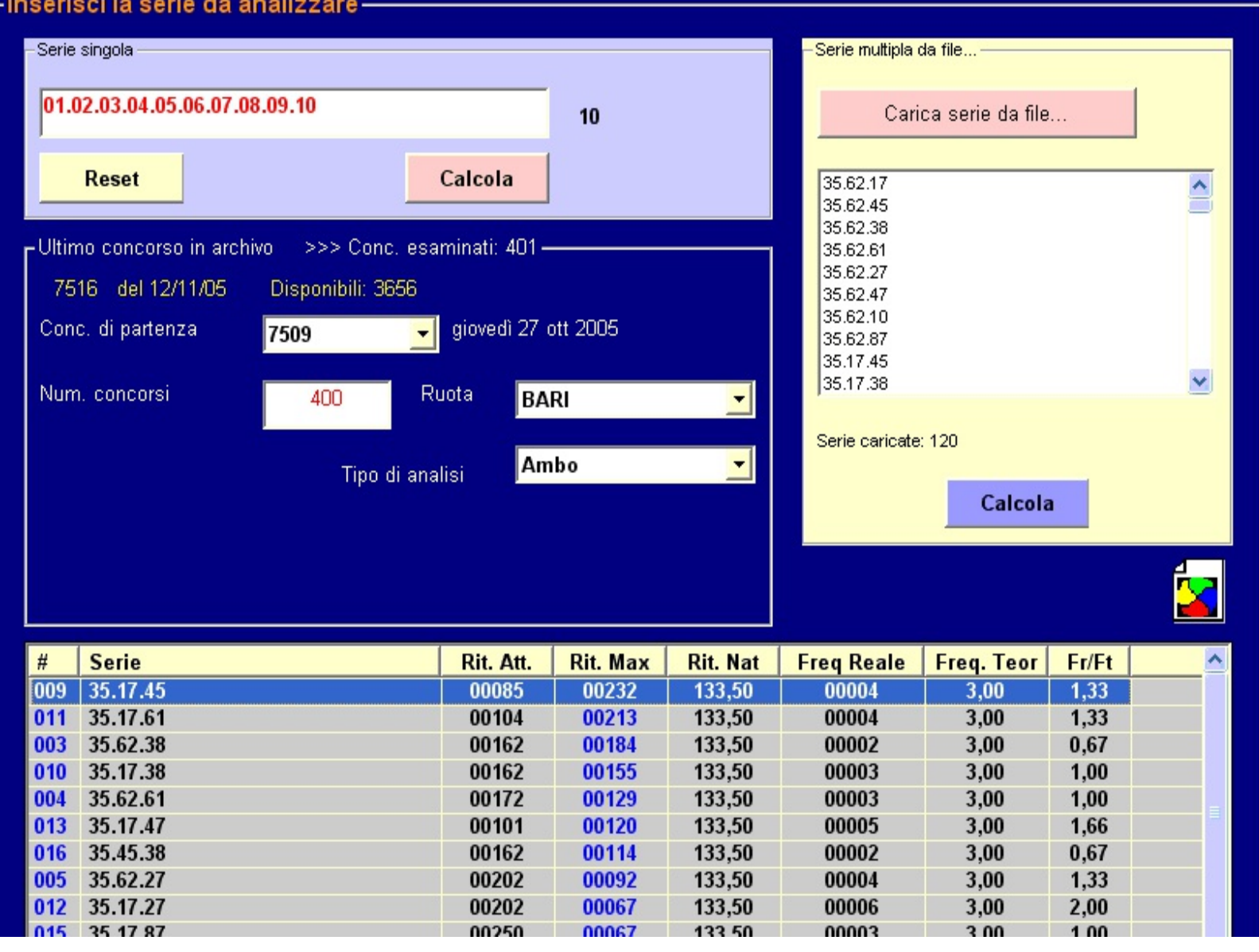

E si possono leggere per ciascuna serie analizzata:

- 1. Il ritardo attuale per la sorte scelta
- 2. Il ritardo max verificatosi entro i 400 concorsi da noi analizzati
- 3. ll ritardo naturale della combinazione rispetto al tipo di analisi scelto
- 4. La frequenza di uscita reale (Fr)
- 5. La frequenza teorica della combinazione rispetto al tipo di analisi
- 6. Il rapporto Frequenza Reale (Fr) su Frequenza Teorica (Ft)

Il rapporto Fr/Ft inferiore ad 1 significa combinazione sotto media, maggiore di 1 sopra la media.

Nel campo **Rit. Max** la scritta eventuale **\*N.D.** sta ad indicare "Non disponibile". Questo accade quando la frequenza reale è minore o uguale ad 1 nei concorsi esaminati.

Cliccando sulle intestazioni di colonna si ottiene l'ordinamento dei dati.

Tutti i calcoli sono riferiti rispetto all'ultimo concorso registrato nell'archivio estrazioni.

Si può inserire una combinazione singola oppure scegliere di caricare una serie di combinazioni da file. Queste possono essere state create sia manualmente con il notepad oppure derivare dallo sviluppo matematico creato nella sezione **spystat** oppure ancora essere state create utilizzando la sezione **sviluppo sistemi** (ortogonali, a girare, ambi matematici).

Durante l'elaborazione è possibile arrestare il processo di calcolo cliccando sul pulsante ARRESTA (visibile solo in fase di elaborazione).

Consigliamo sempre di accostare il mouse sopra i pulsanti o gli elementi del form per avere informazioni sulla funzionalità degli stessi.

#### **SPYSTAT**

Questa sezione è uno dei punti di forza di **ILFUTURO**. Lo scopo di questa metodologia è quello di verificare cosa succede quando poniamo in allerta le nostre spie. E' come se alcuni numeri suonassero un campanello di allarme e ci avvisassero della sortita di altri numeri a loro simpatici. In sostanza i numeri spia ci dicono quali numeri, o quali combinazioni di numeri, sortiscono nelle estrazioni successive dopo che il numero spia si è manifestato. Come prima cosa scegliamo un numero spia. Nell'esempio in figura sotto si è fatto riferimento alla estrazione 7358 sulla ruota di Bari.

In tale estrazione del 21 luglio 2004 sulla ruota di Bari è sortito il numero **08** e vogliamo verificare cosa è successo nei 700 concorsi, precedenti il concorso 7358, ogni qualvolta è sortito il numero **08.** Imposto il numero di colpi in cui verificare cosa è successo dopo l'uscita del numero spia. Ad esempio imposto 9 colpi ed intendo quindi vedere cosa è successo nelle 9 estrazioni successive ogni qualvolta è sortito il numero **08** sulla ruota sorgente di Bari.

Siccome ho scelto solo 1 numero spia allora spunto la voce *Estratto.*

*Se avessi selezionato come numeri spia, ad esempio l'intera decina 1-10, potevo spuntare la voce Ambo oppure Terno chiedendo di verificare cosa è successo in passato nei 700 concorsi precedenti ogni qualvolta si è verificato un Ambo o un Terno sulla ruota di Bari con la decina 1-10. Chiaramente i numeri spia possono essere scelti a piacere senza nessun tipo di limitazione in base alle nostre esigenze o alla nostra intuizione di nuove soluzioni lottologiche.*

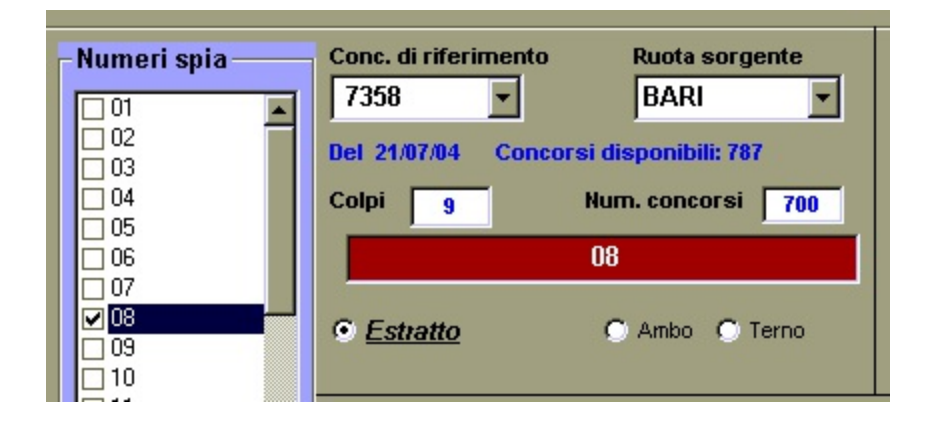

Ora selezioniamo le Ruote di Verifica. Esse rappresentano le ruote dove intendiamo verificare le nostre giocate o quelle sulle quali vogliamo giocare la nostra combinazione.

Nel caso in esame è stato selezionata solo la ruota di Cagliari, ma possono essere selezionate tutte le ruote contemporaneamente o alcune di esse. Il pulsante **R** deseleziona tutte le ruote mentre il pulsante **T** le seleziona tutte.

Fatto questo clicchiamo sul pulsante **Elabora 1° fase** e dopo due secondi ci dice che la prima fase è completata e che nei 700 concorsi esaminati si è verificato 41 volte la presenza del numero spia **0 8** sulla ruota sorgente di Bari. Questo significa che occorre esaminare in 41 casi verificatisi cosa è successo sulla nostra ruota di verifica **Firenze** entro i 9 colpi successivi.

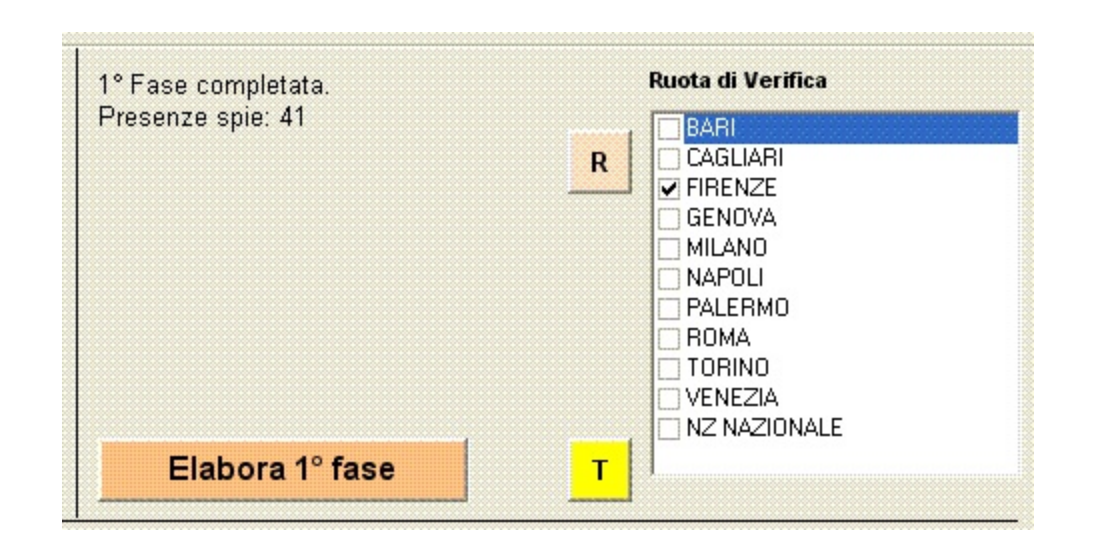

Ora entriamo nella seconda fase dell'elaborazione e se non cambiamo i parametri di ricerca quali concorso, colpi, numero concorsi a ritroso...ecc. dobbiamo concentrarci solo su questa sezione e fare l'elaborazione senza più intervenire sulla fase 1.

Prima di tutto impostiamo un tipo di serie che vogliamo analizzare. Nel caso specifico sono state selezionate tutte le decine. Stesso discorso lo avremmo potuto fare per le figure, le cadenze, i vertibili, i gemelli o sui singoli 90 numeri. L'opzione "**Da File...**" permette invece di caricare un elenco di serie scritte in un normalissimo file di testo che possono venire fuori o dalla sezione sviluppo sistemi o create ex-novo da noi stessi sulla base delle nostre esigenze di elaborazione. Ad esempio:

> <span id="page-38-0"></span>Creo un file di testo ed inserisco le mie serie personalizzate una sotto l'altra anche con quantità di numeri diverse fra loro e senza alcuna limitazione. La cosa importante è sempre che i numeri siano scritti nel formato corretto:

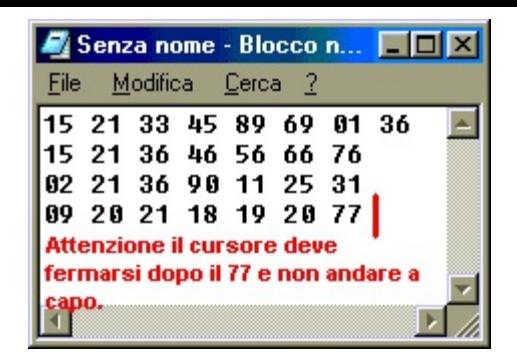

- 1. *Sempre in doppia cifra . Es. 2 come 02*
- 2. *Lasciando uno (1) spazio soltanto tra due numeri consecutivi*

Avremmo potuto scegliere serie personalizzata se avessimo voluto mettere una sola combinazione prelevata dopo avere visto i risultati ad ambata semplice. Torneremo su questo punto successivamente.

A questo punto clicchiamo sul pulsante **Elabora 2° fase...**

Dopo alcuni secondi viene fuori un prospetto simile a quello in figura che possiamo ordinare in modo decrescente per probabilità di uscita cliccando sulle intestazioni di colonna. Nel nostro caso dopo la prima videata si è cliccato sulla colonna AMBO per ordinare le Decine più probabili ad ambo dopo la sortita del numero spia **08** a Bari.

Il quadro sotto riportato illustra come sulla ruota di Firenze, scelta come ruota di verifica, la decina 61-70 abbia dato in totale il **68,3%** dei casi di successo ad Ambo. In particolare su **41** volte che è uscito a Bari il numero 08, entro i 9 colpi successivi, si è verificato che la Decina 61-70 ha dato **28** volte l'ambo senza considerare le ripetizioni all'interno dei 9 colpi volta per volta. In pratica ogni qualvolta si è verificato il primo ambo si è bloccato il conteggio ed è stato riazzerato. Il numero 28 davanti alla percentuale significa che anche in totale ci sono stati 28 ambi. Ma questi due numeri potrebbero non sempre coincidere.

Esempio: Supponiamo di scegliere come numero spia 08 con N colpi = 4

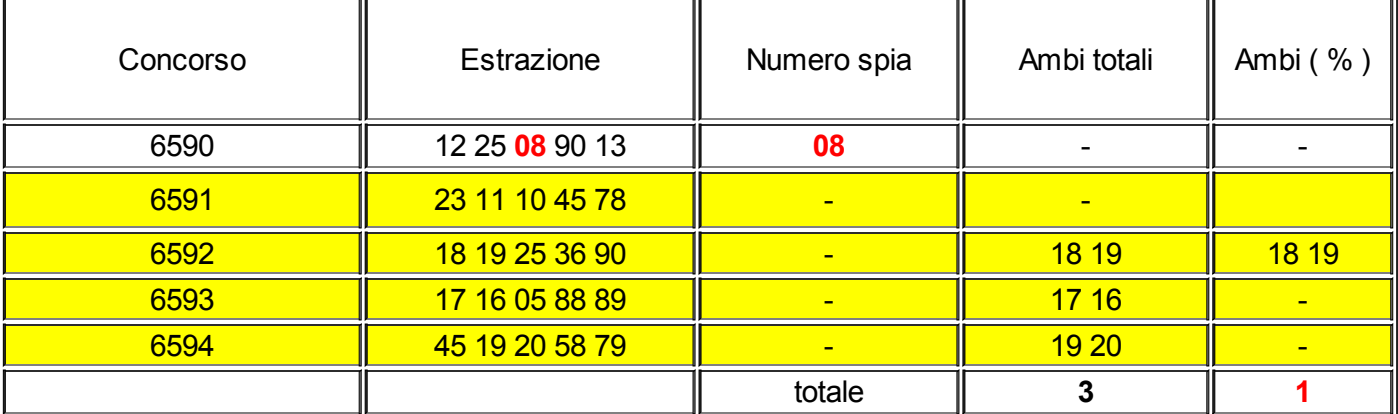

Analizziamo l'ambo con la Decina 11-20

Quindi il primo numero davanti alla percentuale rappresenta la quantità totale di ambi verificatisi considerando anche le possibili ripetizioni all'interno dello stesso blocco di N colpi di estrazioni. Il valore espresso, invece, dalla percentuale indica esattamente i casi di successo e ferma il conteggio al primo ambo sortito entro i N colpi. Accostando il mouse sulla percentuale si ottiene il numero dei casi di successo. Per questo motivo non è detto che un numero con il primo valore, davanti alla percentuale, più alto rispetto agli altri possa essere messo in prima posizione dopo l'ordinamento. Il criterio di ordinamento si basa sul valore della percentuale. Stesso discorso vale per l'estratto, il terno, la quaterna e la cinquina.

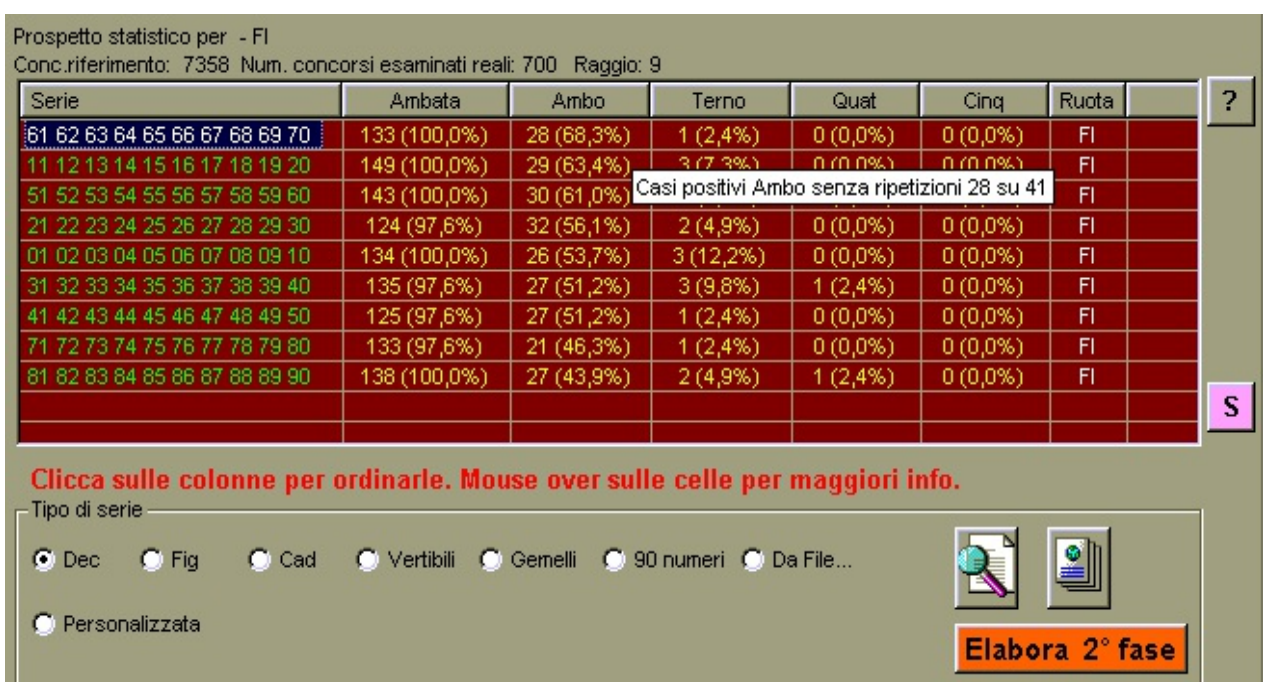

A conferma di quanto detto se clicchiamo sul pulsante  $\boxed{?}$  possiamo vedere in dettaglio cosa è accaduto sulla ruota di Firenze per la Decina 61-70. Occorre prima di tutto selezionare la decina cliccando sulla listview in modo che cambi il suo colore. Fatto questo ci si presenta un quadro come quello sotto riportato.

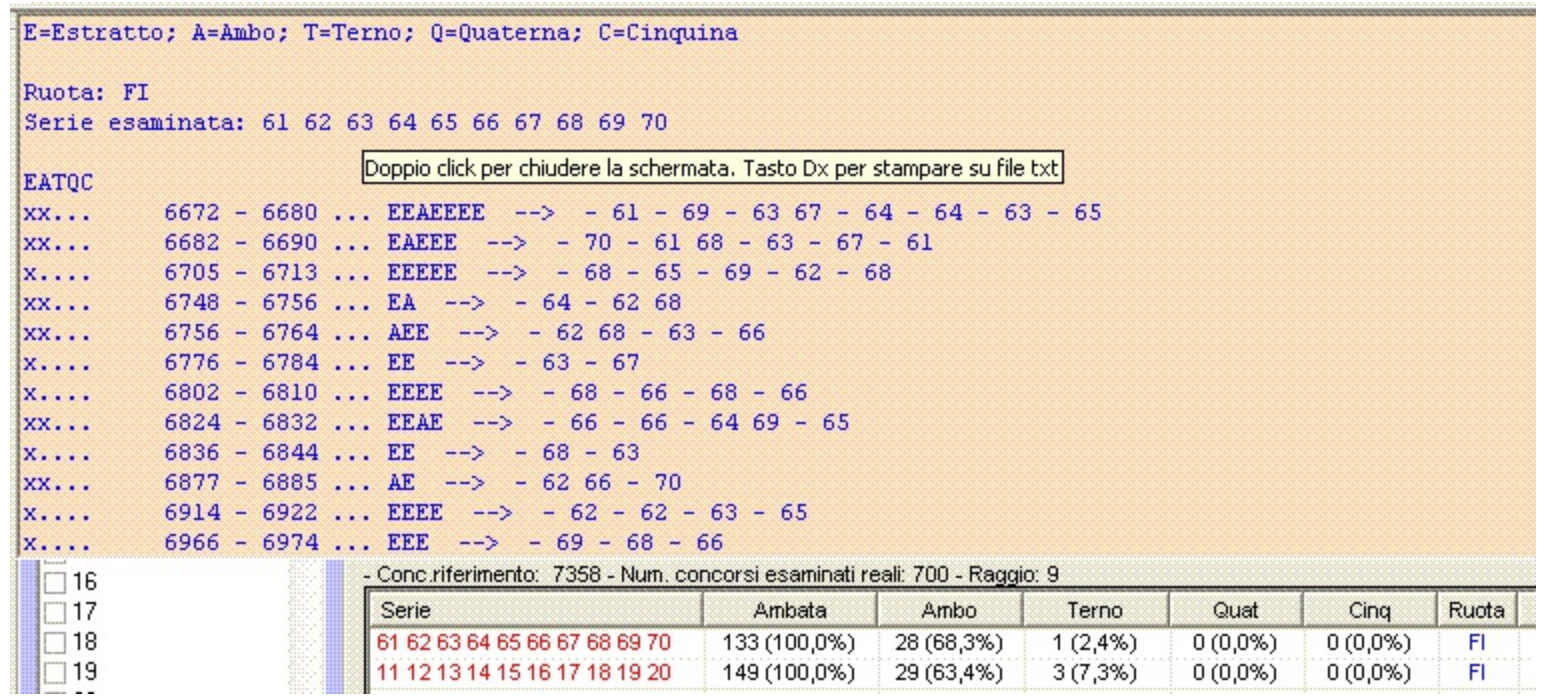

Questo prospetto ci dice che il primo numero spia 08 sulla ruota di Firenze si è verificato nel concorso 6671. Di conseguenza il primo blocco successivo di estrazioni da esaminare sulla ruota di Firenze è stato quello che va dal 6672-6680 ossia 9 colpi, cosi come da nostra richiesta.

Qui si legge che c'è stata la sequenza EEAEEEE :

Significa che nei 9 colpi di quell'intervallo di tempo ci sono stati in totale 7 vincite scomposte in 6 ambate ed 1 ambo.

In più ci dice che le 7 vincite sono cosi sortite: **61** (E), **69** (E), **63 67** (A), **64** (E), **64** (E), **63** (E), **65** (E).

Stesso discorso per ciascun blocco successivo.

Le "x" ci stanno ad indicare la consecutività di vincita. Il punto, invece, ci dice che non c'è stata sortita per la combinazione relativa. Ad esempio in figura si vede come per l'ambo, contrassegnato con la lettera A, in verticale si legga la sequenza **xx.xx. e poi continua... questo ci dice come i casi positivi si siano spalmati nel tempo.**

Chiusa la videata dei blocchi possiamo adesso andare a verificare se la nostra Decina 61- 70 su Firenze la possiamo ancora giocare oppure è già sortita.

In effetti l'ultimo concorso in archivio nell'esempio in figura è il 7370. Avendo però iniziato la ricerca dal concorso 7358 e per 9 colpi abbiamo la possibilità di verificare la nostra combinazione nei 9 concorsi successivi il 7358, cioè dal 7359 al 7367.

Cliccando sul pulsante  $\mathbb{R}$  ci appare il prospetto riportato qui sotto...

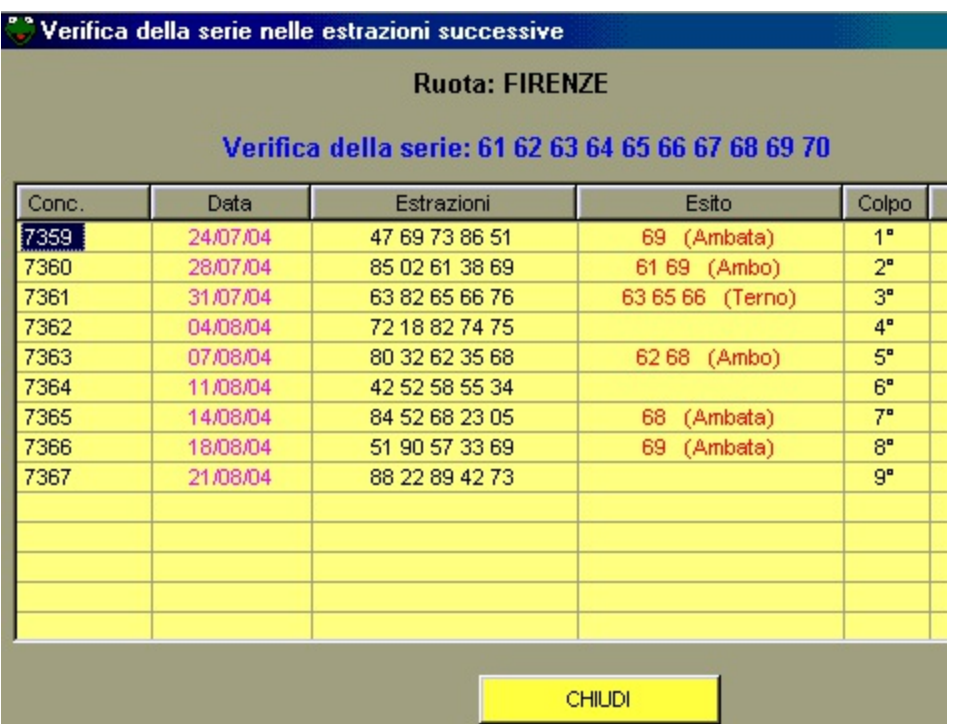

In effetti la nostra Decina 61-70 ha dato ambo 61-69 dopo soli 2 colpi. Quindi quella che era la nostra previsione alla data 21 luglio 2004 si è poi effettivamente verificata il 28 luglio 2004 con un ambo e il 31 luglio 2004 con uno splendido terno.

Se dalla verifica della serie non si fosse ancora verificata una vincita minima di un ambo, noi l'avremmo giocata in quanto essendo passati già 9 colpi sarebbe stato imminente almeno un ambo.

Il concetto di base è sempre quello di cercare una combinazione che non sia ancora uscita per poterla iniziare a giocare.

Il discorso fatto per le decine può essere esteso a tutte le altre combinazioni possibili. Ad esempio...impostanto la serie **90 numeri e cliccando sempre sul tasto Elabora 2° fase (visto che i parametri di ricerca non sono cambiati)** possiamo vedere quali sono i numeri ad ambata più probabili dopo l'uscita del numero spia e una volta ordinati per percentuale di ambata si prendono ad esempio i primi 10 numeri più probabili. Ad esempio impostando per lo stesso periodo di osservazione la serie **90 numeri** si ottiene:

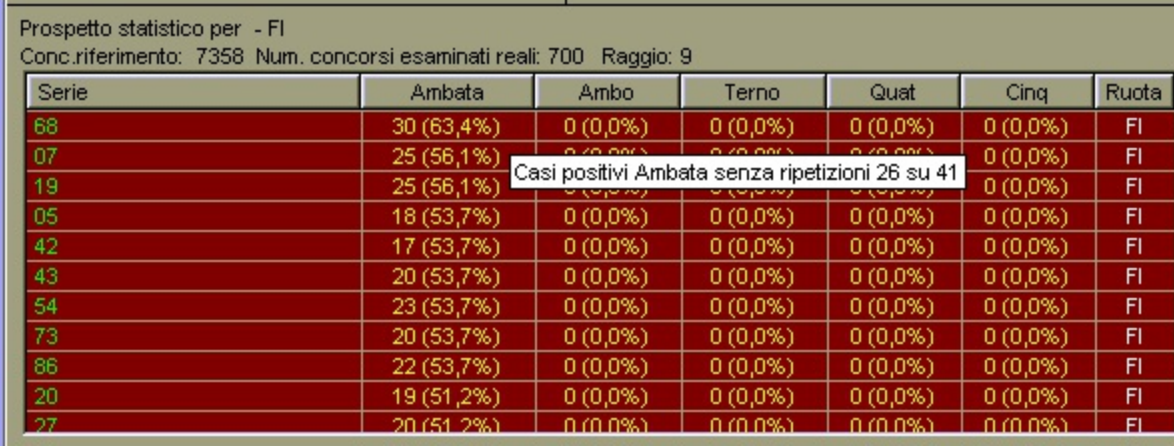

I dati sono stati ordinati per percentuale di successo ad ambata e ci dice che il numero **68 è sortito 26 volte (a Firenze) nei 41 casi in cui è uscito il numero spia 08 a Bari (ruota sorgente) pari al 63,4%**. Qui notiamo come nella scritta **30 (63,4%)** il numero 30 rappresenti il numero totale delle volte che il 68 è uscito, conteggiando anche le ripetizioni nei singoli blocchi di analisi, mentre 26 volte è il numero che a noi più interessa perchè ci dice l'affidabilità reale di successo ad ogni tentativo eseguito.

A questo punto si spunta la voce **Personalizzata** ed inseriamo i 10 numeri appena prelevati.

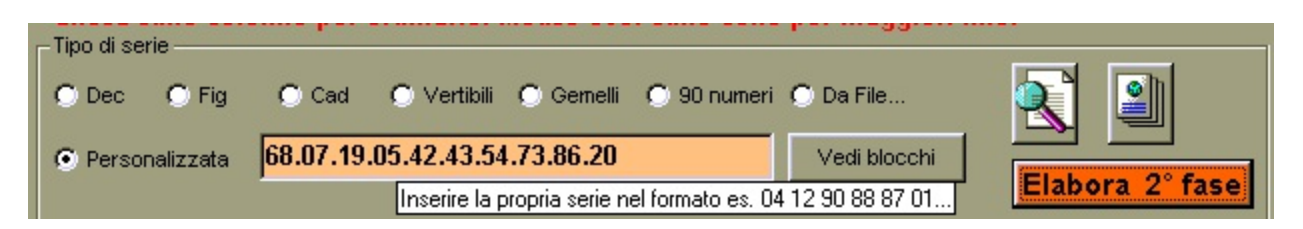

Clicchiamo di nuovo sul tasto **Elabora 2°** fase e ci viene fuori che la percentuale di successo della nostra nuova combinazione, è maggiore di quella migliore che il programma aveva calcolato per le decine tradizionali. Come si vede la percentuale di successo ad Ambo della nostra nuova combinazione è del **78,0%** con 32 casi positivi su 41 senza ripetizioni.

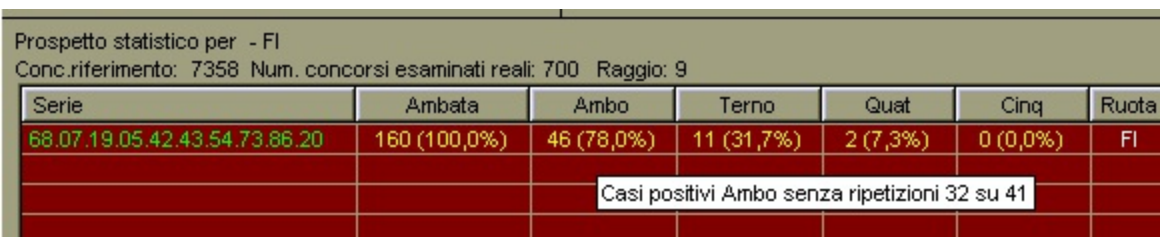

A questo punto possiamo pensare di creare una ristretta utilizzando la sezione *sviluppo sistemi* premendo sul tasto **Crea combinazione.** Una volta creata la combinazione e salvata su file la si può richiamare dall'opzione "**Da [File...](#page-38-0)**" e quindi premere **Elabora 2° fase**. Il risultato sarà un resoconto analitico delle combinazioni ristrette e la possibilità di individuare pochi numeri da giocare, quelli cioè che meglio si accoppiano fra di loro dopo l'uscita del numero spia.

Se vogliamo che ILFUTURO ci individui tra i 90 numeri esaminati ad ambata, la combinazione a 10 numeri che ha la maggior probabilità di successo dobbiamo eseguire il seguente processo:

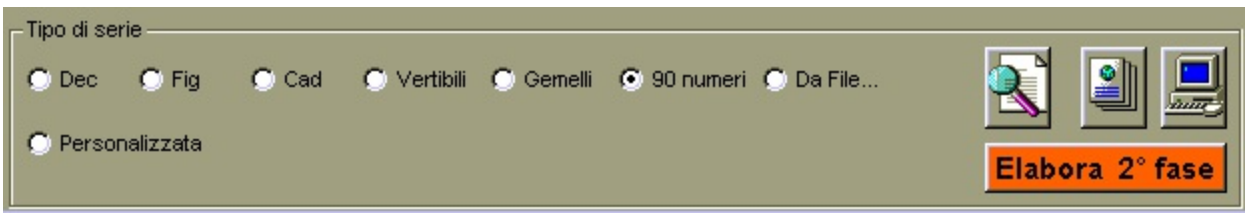

- 1. Spuntare la voce **90 numeri**
- 2. Selezionare solo 1 ruota di verifica
- 3. Cliccare su **Elabora 2° fase**
- 4. Ottenuto a video il prospetto ordiniamo per Ambata i dati cliccando sulla colonna Ambata
- 5. Vedremo che ci appare un nuovo pulsante
- 6. Clicchiamo su di esso e ILFUTURO elaborerà i 90 estratti e comporrà altre combinazioni a 10 numeri che potrebbero avere una percentuale ancora più elevata rispetto al metodo **Personalizza.**
- 7. Ordinare le combinazioni ad AMBO cliccando sulla colonna Ambo.
- 8. Ora potremo notare se giocando i top 10 estratti si raggiunge il massimo possibile di probabilità statistica o se esiste un'altra combinazione ancora migliore.

Ora possiamo, se vogliamo creare una ristretta, cliccare sul pulsante **S** 

Questa pulsante svolge una doppia funzione. Esso infatti permette di sviluppare la combinazione selezionata, in modo matematico con tuttel le combinazioni, in quartine, cinquine, sestine, settine, ottine o nonine. Fatto questo ci viene chiesto di salvare lo sviluppo su file per poterlo successivamente richiamare. Questo fa in modo che possiamo verificare all'interno della nostra combinazione di partenza, quali ristrette sono più probabili. Le modalità di creazione delle ristrette dipende dal nostro ingegno e dal nostro gusto.

Premendo sul pulsante possiamo salvare il prospetto su file html per poi stamparlo se lo vogliamo o pubblicarlo online.

> Il pulsante crea [combinazione](#page-46-0) rimanda alla sezione Sviluppo Sistemi. Il pulsante reset cancella tutti i numeri spia selezionati, mentre spuntando la check-box **Disattiva Spie** le spie vengono ignorate e premendo in sequenza il tasto

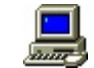

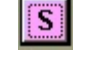

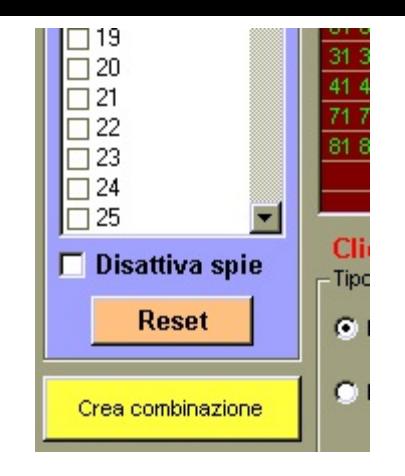

**Elabora 1° fase** e successivamente **Elabora 2° fase** si ha un quadro sulle frequenze di sortita delle diverse combinazioni, senza alcun legame con i numeri spia, nell'arco dei concorsi desiderati. Si trasforma praticamente in un normale strumento per il calcolo delle frequenze nei 700 concorsi, calcolando il numero di ambate, ambi, terni, quaterne e cinquine che ci sono stati.

Consigliamo sempre di accostare il mouse sopra i pulsanti o gli elementi del form per avere informazioni sulla funzionalità degli stessi.

## **SVILUPPO SISTEMI**

<span id="page-46-0"></span>In questa sezione si cerca di sviluppare sistemi per il gioco del lotto sia a garanzia Ambo, come ad esempio fanno i Sistemi Ortogonali, ma anche sistemi con capigioco che vengono combinati con alcuni numeri a girare o ancora con lunghette scomposte in singole coppie di numeri considerando tutte le possibili combinazioni.

Una volta creato il sistema, utilizzando uno qualunque dei metodi, lo possiamo salvare sottoforma di file .txt in modo da poterlo successivamente richiamare per altri scopi nella sezione **SPYSTAT.** In tale sezione si capirà meglio l'utilità della funzione *sviluppo sistemi* che offre la possibilità di esaminare tutte le combinazioni che vogliamo senza alcuna limitazione di numeri nè di giocate.

I numeri vanno inseriti nel formato ad esempio **04.23.43.21** cioè separati da un punto e sempre in doppia cifra. Es. **5** va scritto come **05.**

Consigliamo sempre di accostare il mouse sopra i pulsanti o gli elementi del form per avere informazioni sulla funzionalità degli stessi.

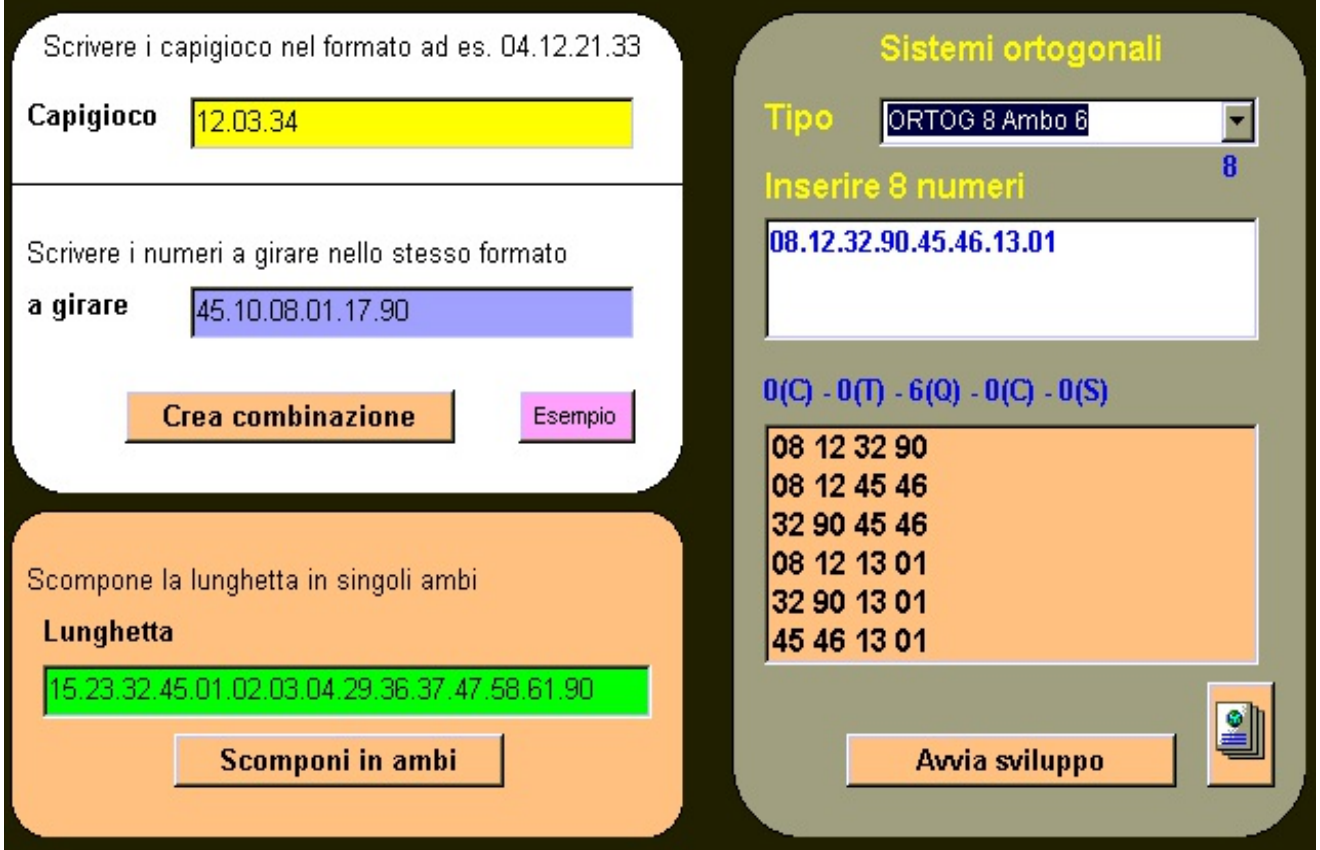

## **Progressione Giocate**

In questa sezione possiamo calcolare come meglio distribuire la progressione della nostra giocata nel tempo per avere comunque un rendimento attivo.

I parametri da impostare sono i seguenti:

- 1. Quantità di numeri da giocare su un'unica bolletta
- 2. Il tipo di vincita minima che ci prefissiamo di ottenere
- 3. Il numero di concorsi entro cui spalmare il nostro investimento
- 4. La posta iniziale da investire al primo concorso
- 5. Il rendimento minimo percentuale di guadagno che deve esserci garantito ad ogni concorso
- 6. La percentuale di ritenuta che la ricevitoria pratica in caso di vincita

Si clicca sul pulsante **Elabora ...**

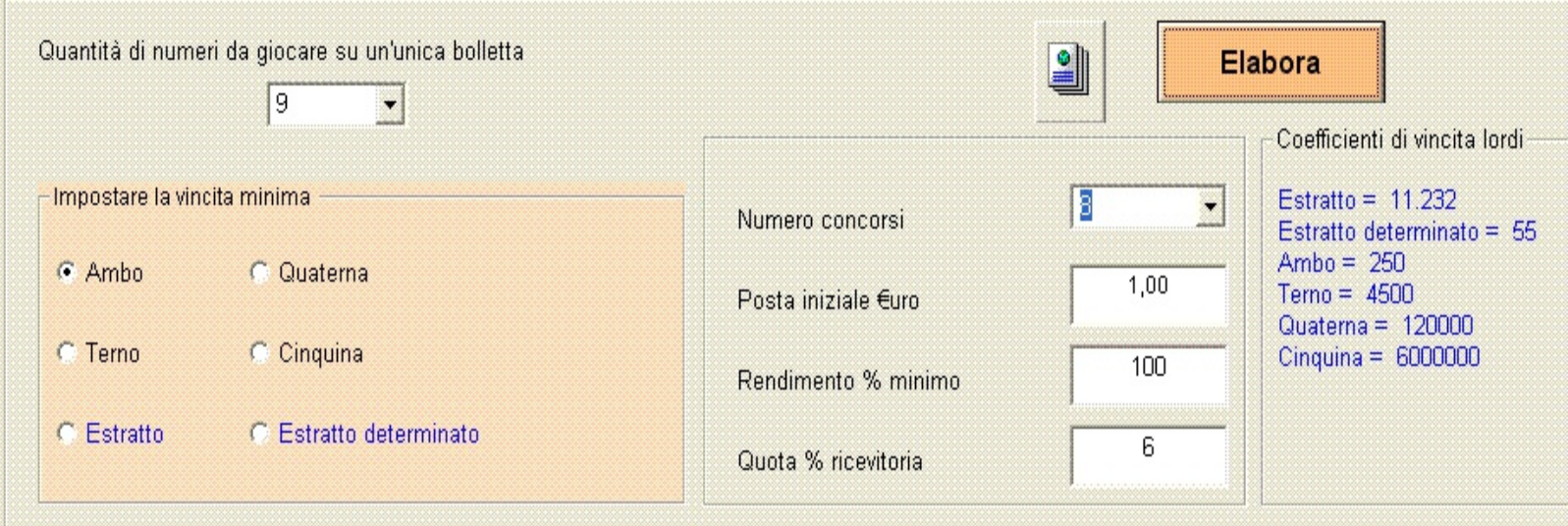

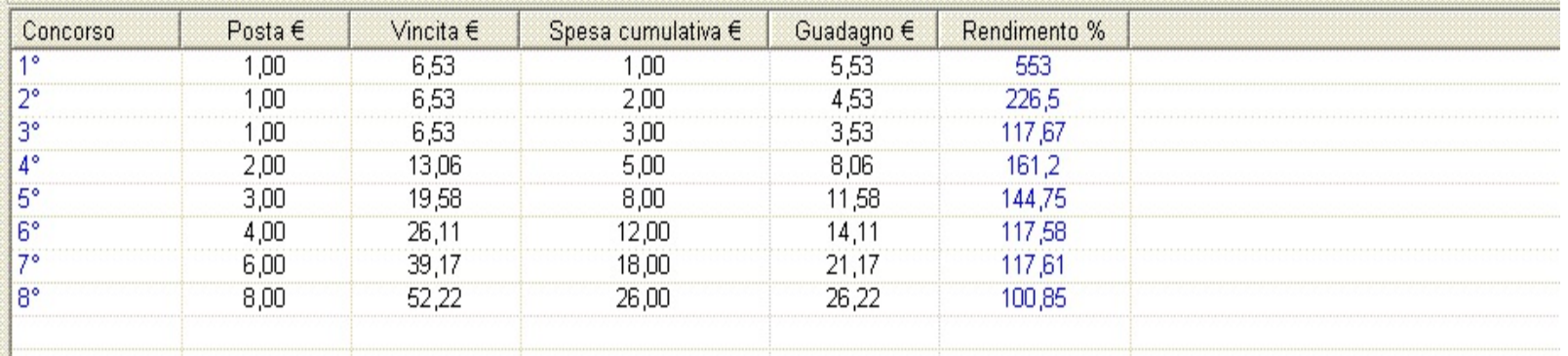

E si possono leggere per ciascun concorso:

- 1. La posta da investire per il concorso corrente
- 2. La vincita che si avrebbe per quel concorso
- 3. La spesa cumulativa sino ad allora sostenuta
- 4. Il guadagno netto che si avrebbe, vincita meno spesa cumulativa
- 5. Il rendimento percentuale ottenuto

Nel caso in cui non fosse possibile ottenere un rendimento percentuale maggiore o uguale a quello impostato, allora i rendimenti sarebbero colorati in modo differente.

Cliccando sul pulsante possiamo salvare prospetto su file htm.

Se i coefficienti moltiplicativi di vincita dovessero cambiare in futuro, è possibile configurarli semplicemente aprendo col notepad il file configurazione.ini (presente nella stessa directory di ILFUTURO) e correggere i nuovi valori in modo che siano nuovamente memorizzati ed impostati per default all'apertura del programma.

Consigliamo sempre di accostare il mouse sopra i pulsanti o gli elementi del form per avere informazioni sulla funzionalità degli stessi.

## **VISUALIZZA PROSPETTO ESTRAZIONI**

Questa sezione ci permette di mostrare a video un quadro riepilogativo delle estrazioni.

Impostando il concorso di partenza, il raggio e premendo sul pulsante **Carica estrazioni** si ottiene una videata come quella in figura. Si ha anche la possibilità di nascondere alcune ruote deselezionando le relative check-box.

Per ultimo si può salvare su file htm il prospetto come lo vediamo a video per poi stamparlo o pubblicarlo online.

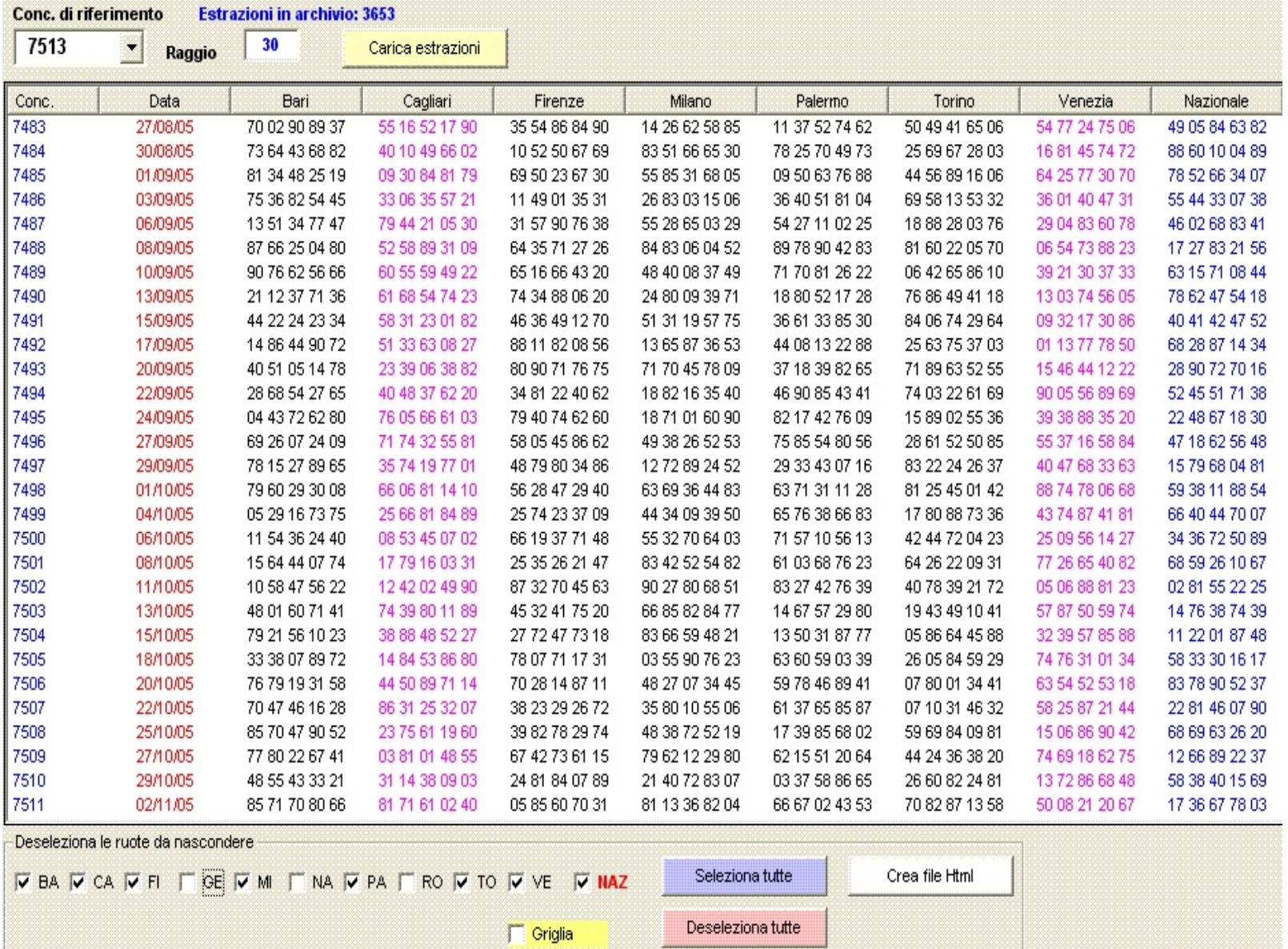

Consigliamo sempre di accostare il mouse sopra i pulsanti o gli elementi del form per avere informazioni sulla funzionalità degli stessi.